МІНІСТЕРСТВО ОСВІТИ І НАУКИ УКРАЇНИ

# ХАРКІВСЬКИЙ НАЦІОНАЛЬНИЙ УНІВЕРСИТЕТ РАДІОЕЛЕКТРОНІКИ

# МЕТОДИЧНІ ВКАЗІВКИ

# до практичних занять з дисципліни «ТИПОВІ ПРОЦЕСИ У ВИРОБНИЦТВІ ТА СФЕРІ ПОСЛУГ»

для студентів усіх форм навчання спеціальності 152 «Метрологія та інформаційно-вимірювальна техніка»

Електронне видання

ЗАТВЕРДЖЕНО кафедрою інформаційновимірювальних технологій. Протокол № 4 від 05.03.2021 р.

Методичні вказівки до практичних занять з дисципліни «Типові процеси у виробництві та сфері послуг» для студентів усіх форм навчання спеціальності 152 «Метрологія та інформаційно-вимірювальна техніка» [Електронне видання] / Упоряд. О.В. Запорожець. – Харків: ХНУРЕ, 2021. – 45 с.

Упорядник: О.В. Запорожець

Рецензент: А.Б. Єгоров, канд. техн. наук, проф. каф. ІВТ

# **ЗМІСТ**

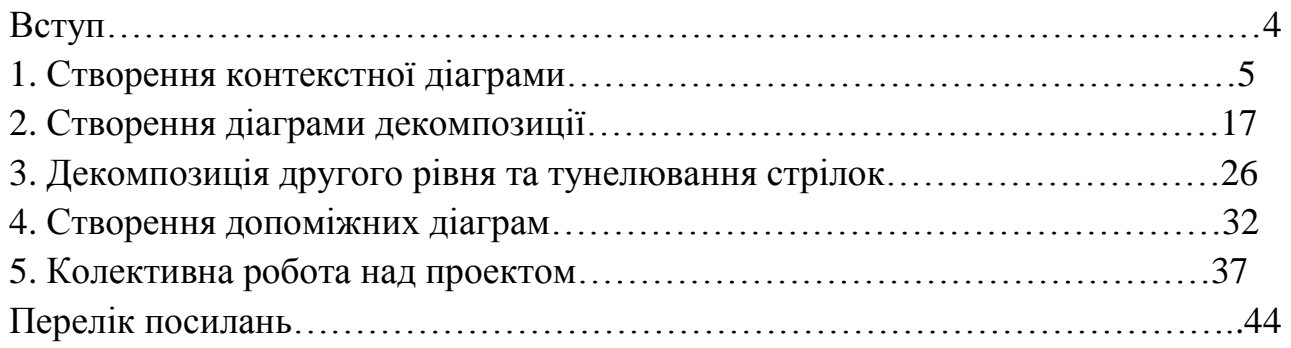

#### **ВСТУП**

Практичні заняття є невід'ємною частиною навчального процесу і необхідний для закріплення теоретичного матеріалу, що викладається в курсі лекцій, а також для набуття практичних навичок роботи з програмними засобами моделювання бізнес-процесів.

Ефективне виконання практичних завдань передбачає позааудиторну самостійну підготовку студентів, виконання запропонованих викладачем практичних завдань за темою заняття.

Самостійна підготовка передбачає ознайомлення з вказівками до практичного заняття, чітке розуміння його мети і задач, вивчення необхідних розділів рекомендованої літератури і ознайомлення з правилами експлуатації засобів обчислювальної техніки, що використовуються.

Допуск до занять здійснюється за контрольними запитаннями, що наведені в кожному практичному занятті, після чого студенти виконують практичні завдання.

Після закінчення роботи студенти подають викладачеві результати для перевірки і відмітки про виконання та упорядковують робоче місце.

Під час виконання лабораторних робіт необхідно дотримуватись правил техніки безпеки під час роботи з ЕОМ. Студенти, які не ознайомилися з правилами техніки безпеки і не пройшли інструктаж, до роботи не допускаються.

#### Практичне заняття № 1 **СТВОРЕННЯ КОНТЕКСТНОЇ ДІАГРАМИ**

#### **1.1 Мета роботи**

Метою роботи є ознайомлення з інструментальним середовищем BPwin 4.0 і отримання навичок створення контекстної діаграми функціональної моделі.

#### **1.2 Методичні вказівки з організації самостійної роботи студентів**

#### *1.2.1 Інструментальний засіб BPwin 4.0*

Для здійснення аналізу та реорганізації бізнес-процесів компанія *Computer Associates* розробила інструментальний засіб *BPwin 4.0*, який підтримує методологію IDEF0 (функціональна модель), IDEF3 (*Workflow Diagram*) та DFD (*Dataflow Diagram*). Функціональна модель [1–3] призначена для опису існуючих бізнес-процесів на підприємстві (так звана модель *AS-IS*) та ідеального стану речей – того, до чого треба прагнути (модель *TO-BE*). Методологія IDEF0 базується на побудові ієрархічної системи діаграм – описів окремих фрагментів системи. Спочатку здійснюється опис системи в цілому та її взаємодії з зовнішнім світом (контекстна діаграма), після чого проводиться функціональна декомпозиція – система розбивається на підсистеми і кожна підсистема описується окремо (діаграми декомпозиції). Після цього кожна підсистема розбивається на більш дрібні і так далі аж до досягнення необхідного ступеня деталізації. Після кожного сеансу декомпозиції здійснюється сеанс експертизи: кожна діаграма перевіряється експертами предметної галузі, представниками замовника, людьми, що безпосередньо беруть участь у бізнес-процесах. Така технологія створення моделі дозволяє побудувати модель, адекватну предметній області на всіх рівнях абстрагування. Якщо в процесі моделювання потрібно висвітлити специфічні сторони діяльності підприємства, *BPwin* дозволяє переключитися на будь-якій гілці моделі на нотацію IDEF3 або DFD і створити змішану модель.

*BPwin* має достатньо простий і зрозумілий інтерфейс користувача, який дозволяє аналітику створювати складні моделі при мінімальних витратах.

При запуску програми з'являється основна панель інструментів, палітра інструментів (її вигляд залежить від вибраної нотації) і, в лівій частині, навігатор моделі – *Model Explorer* (рис. 1.1). Функціональність панелі інструментів доступна із основного меню *BPwin* (табл. 1.1).

При створенні нової моделі виникає діалог, у якому слід вказати, чи буде модель створена заново, чи буде відкрита із файлу чи репозиторію *Model Mart*, внести ім'я моделі та вибрати методологію, в якій буде побудовано модель (рис. 1.2). Система *Model Mart* – сховище моделей, до якого відкрито доступ для учасників проекту створення інформаційної системи.

Модель у *BPwin* розглядається як сукупність робіт, кожна з яких оперує з деяким набором даних. Робота зображується у вигляді прямокутників, дані – у вигляді стрілок. Якщо клацнути по будь-якому об'єкту моделі лівою кнопкою мишки, з'являється спливаюче контекстне меню, кожен пункт якого відповідає редакторові якоїсь властивості об'єкта.

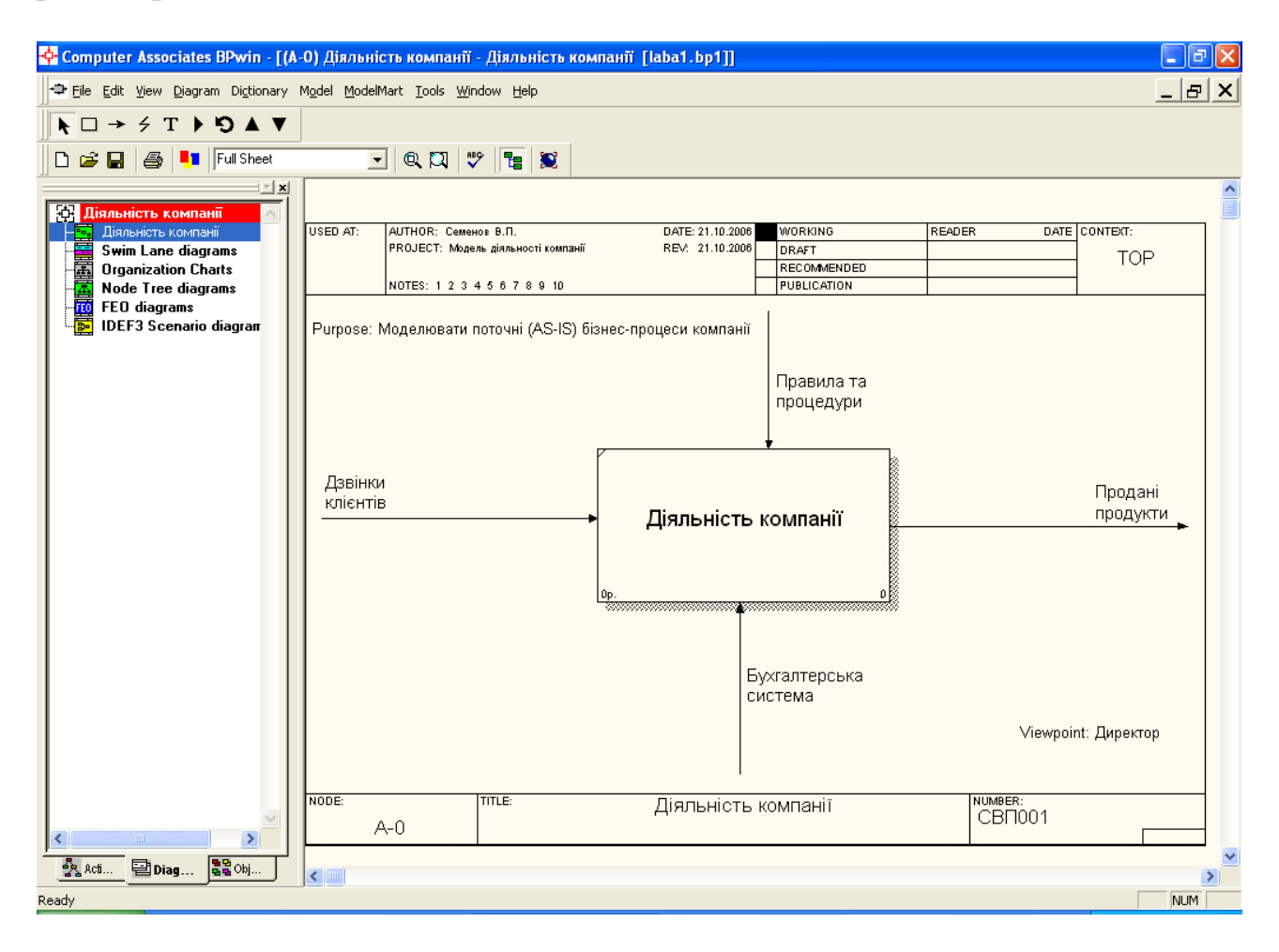

Рисунок 1.1 – Інтегроване середовище розробки моделі BPwin 4.0

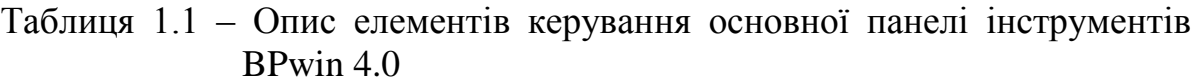

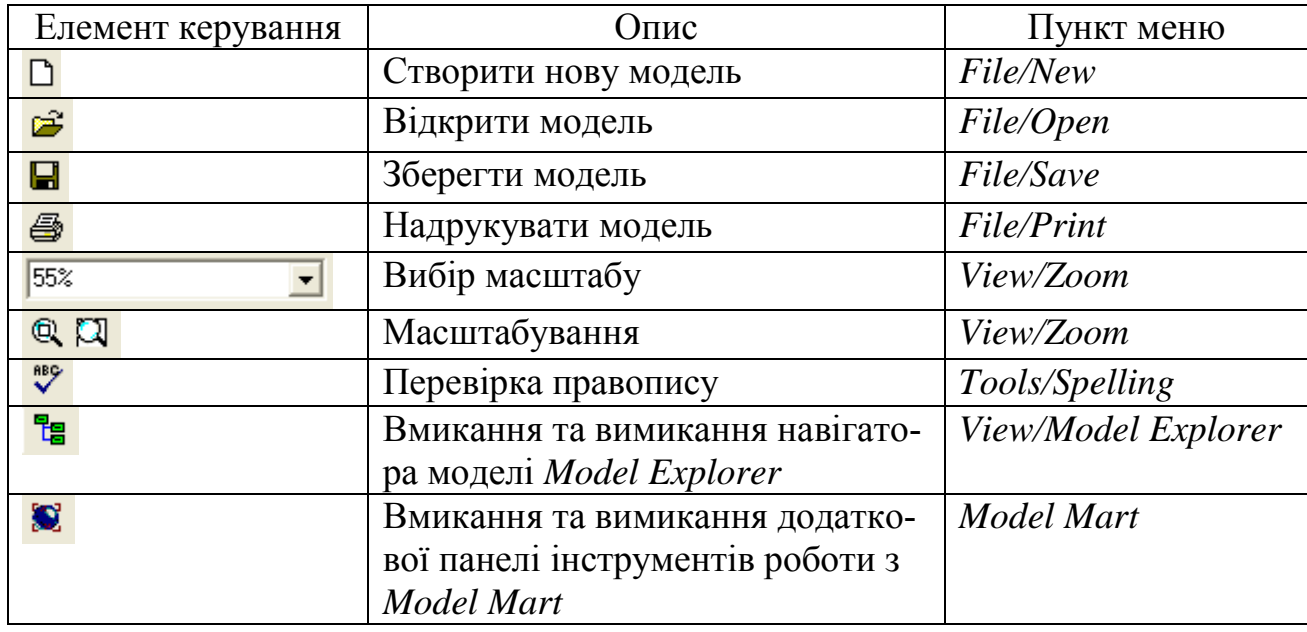

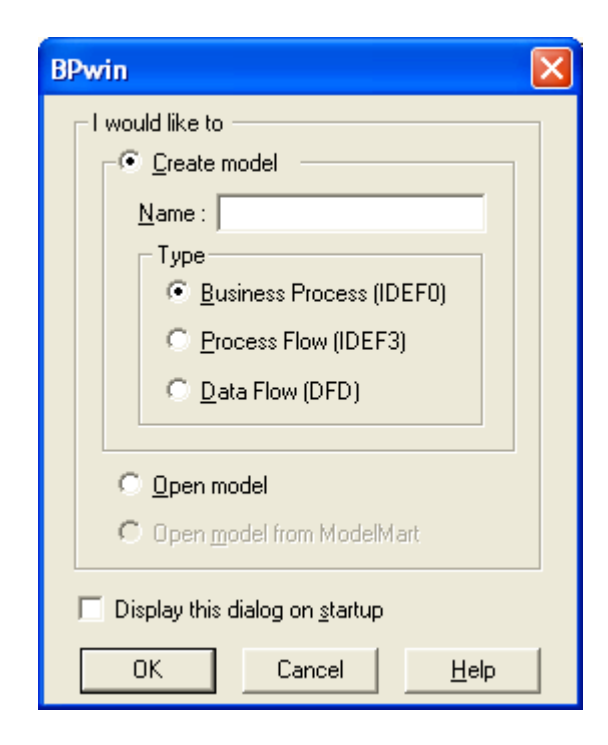

Рисунок 1.2 – Діалог створення моделі

## *1.2.2 Методологія функціонального моделювання IDEF0*

Найбільш зручною мовою моделювання бізнес-процесів є IDEF0, яка була запропонована більше 20 років тому Дугласом Россом (SoftTech, Inc.) і називалася спочатку SADT – *Structured Analysis and Design Technique*. У IDEF0 система подається як сукупність взаємодіючих робіт або функцій. Така чисто функціональна орієнтація є принциповою – функції системи аналізуються незалежно від об'єктів, якими вони оперують. Це дозволяє більш чітко змоделювати логіку і взаємодію процесів організації.

Система, що моделюється, розглядається як довільна підмножина Всесвіту. Система має границю, що відокремлює її від зовнішнього світу. Взаємодія системи з навколишнім світом описується як вхід (щось, що переробляється системою), вихід (результат діяльності системи), керування (стратегії і процедури, під керуванням яких виконується робота) і механізм (ресурси, необхідні для проведення роботи). Знаходячись під керуванням, система перетворить входи у виходи, використовуючи механізми.

Процес моделювання будь-якої системи в IDEF0 починається з визначення контексту, тобто найбільш абстрактного рівня опису системи в цілому. У контекст входить визначення суб'єкта моделювання, мети і точки зору на модель.

Під суб'єктом розуміють саму систему, при цьому необхідно точно встановити, що входить у систему, а що лежить за її межами, іншими словами, ми повинні визначити, що ми надалі розглядатимемо як компоненти системи, а що як зовнішній вплив. На визначення суб'єкта системи істотно впливатиме позиція, з якої розглядається система, і мета моделювання – питання, на які побудована модель має дати відповідь.

Іншими словами, спочатку необхідно визначити область (*Scope*) моделювання. Опис області як системи в цілому, так і її компонентів є основою побудови моделі. Хоча передбачається, що протягом моделювання область може коректуватися, вона має бути в основному сформульована спочатку, оскільки саме область визначає напрямок моделювання і коли має бути закінчена модель. При формулюванні області необхідно враховувати два компоненти – широту і глибину. Широта має на увазі визначення границь моделі – ми визначаємо, що розглядатиметься усередині системи, а що зовні. Глибина визначає, на якому рівні деталізації модель є завершеною. При визначенні глибини системи необхідно не забувати про обмеження часу – трудомісткість побудови моделі зростає в геометричній прогресії від глибини декомпозиції. Після визначення границь моделі передбачається, що нові об'єкти не повинні вноситися в систему, що моделюється; оскільки всі об'єкти моделі взаємозалежні, внесення нового об'єкта може бути не просто арифметичною добавкою, але в змозі змінити існуючі взаємозв'язки. Внесення таких змін у готову модель є, як правило, дуже трудомістким процесом (так звана проблема «плаваючої області»).

## *1.2.3 Мета моделювання (Purpose)*

Модель не може бути побудована без чітко сформульованої мети. Мета повинна відповідати на такі питання:

1) чому цей процес потрібно моделювати?

2) що повинна показувати модель?

3) що може одержати читач?

Формулювання мети дозволяє команді аналітиків сфокусувати зусилля в потрібному напрямку.

## *1.2.4 Точка зору (Viewpoint)*

Хоча при побудові моделі враховуються думки різних людей, модель повинна будуватися з єдиної точки зору. Точку зору можна уявити як погляд людини, що бачить систему в потрібному для моделювання аспекті. Точка зору має відповідати меті моделювання. Очевидно, що опис роботи підприємства з погляду фінансиста і технолога виглядатиме зовсім по-різному, тому протягом моделювання важливо залишатися на обраній точці зору. Як правило, вибирається точка зору людини, відповідальної за роботу, що моделюється, в цілому. Часто при виборі точки зору на модель важливо задокументувати додаткові альтернативні точки зору. Для цієї мети звичайно використовують діаграми FEO (*For Exposition Only*).

IDEF0-модель вимагає наявності чітко сформульованої мети, єдиного суб'єкта моделювання і однієї точки зору. Для внесення області, мети і точки зору в моделі IDEF0 у *BPwin* потрібно вибрати пункт меню *Edit/Model Properties*, що викликає діалог *Model Properties* (рис. 1.3). У закладку *Purpose* вноситься мета і точка зору, а в закладку *Definition* – визначення моделі й опис області.

У закладці *Status* того ж діалогу можна описати статус моделі (чорновий варіант, робочий, остаточний і т.ін.), час створення та останнього редагування

(відслідковується надалі автоматично за системною датою). У закладці *Source* описуються джерела інформації для побудови моделі (наприклад, «Опитування експертів предметної галузі й аналіз документації»). Закладка *General* служить для внесення імені проекту і моделі, імені та ініціалів автора і часових рамок моделі – *AS-IS* і *ТО-ВЕ*.

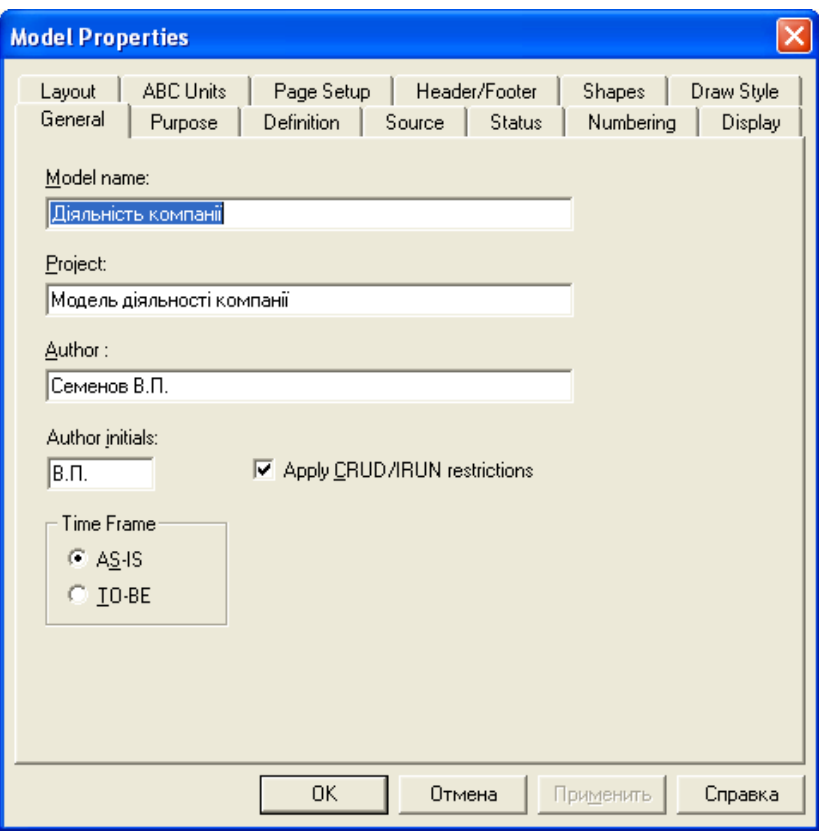

Рисунок 1.3 – Діалог *Model Properties*

# *1.2.5 Моделі AS-IS і ТО-ВE*

Зазвичай спочатку будується модель існуючої організації роботи – *AS-IS* (як є). На основі моделі *AS-IS* досягається консенсус між різними одиницями бізнесу за тим, «хто що зробив» і що кожна одиниця бізнесу додає в процес. Модель *AS-IS* дозволяє з'ясувати, «що ми робимо сьогодні» перед тим, як перестрибнути на те, «що ми робитимемо завтра». Аналіз функціональної моделі дозволяє зрозуміти, де знаходяться найбільш слабкі місця, у чому полягатимуть переваги нових бізнес-процесів і наскільки глибоким змінам піддасться існуюча структура організації бізнесу. Знайдені в моделі *AS-IS* недоліки можна виправити при створенні моделі *ТО-ВE* (як буде) – моделі нової організації бізнеспроцесів. Модель *ТО-ВE* потрібна для аналізу альтернативних (кращих) шляхів виконання роботи і документування того, як компанія робитиме бізнес у майбутньому.

Розповсюджена помилка при створенні моделі *AS-IS* – це створення ідеалізованої моделі. Прикладом може бути створення моделі на основі знань керівника, а не конкретного виконавця робіт. Керівник знає, як передбачається ви-

конання роботи з настанов і посадових інструкцій і часто не знає, як насправді підлеглі виконують рутинні роботи. В результаті виходить прикрашена, перекручена модель, що несе помилкову інформацію і яку неможливо надалі використовувати для аналізу. Така модель називається *SHOULD\_BE* (як повинно бути).

Технологія проектування інформаційної системи має на увазі спочатку створення моделі *AS-IS*, її аналіз і поліпшення бізнес-процесів, тобто створення моделі *ТО-ВE*, і тільки на основі моделі *ТО-ВE* будується модель даних, прототип і потім остаточний варіант інформаційної системи.

# *1.2.6 Діаграми IDEF0*

Основу методології IDEF0 [2, 3] складає графічна мова опису бізнеспроцесів. Модель у нотації IDEF0 є сукупністю ієрархічно упорядкованих і взаємозалежних діаграм. Кожна діаграма є одиницею опису системи і розташовується на окремому аркуші.

Модель може містити чотири типи діаграм:

1) контекстну діаграму (у кожній моделі може бути тільки одна контекстна діаграма);

2) діаграми декомпозиції;

3) діаграми дерева вузлів;

4) діаграми тільки для експозиції (FEO).

Контекстна діаграма є вершиною деревоподібної структури діаграм і є найбільш узагальненим описом системи і її взаємодії з зовнішнім середовищем. Після опису системи в цілому проводиться розбивка її на великі фрагменти. Цей процес називається функціональною декомпозицією, а діаграми, що описують кожен фрагмент і взаємодію фрагментів, називаються діаграмами декомпозиції. Після декомпозиції контекстної діаграми проводиться декомпозиція кожного великого фрагмента системи на більш дрібні і так далі, до досягнення потрібного рівня деталізації опису. Після кожного сеансу декомпозиції проводяться сеанси експертизи – експерти предметної галузі вказують на відповідність реальних бізнес-процесів створеним діаграмам. Знайдені невідповідності виправляються, і тільки після проходження експертизи без зауважень можна приступати до наступного сеансу декомпозиції. Синтаксис опису системи в цілому і кожного з її фрагментів однаковий у всій моделі.

Діаграма дерева вузлів показує ієрархічну залежність робіт, але не взаємозв'язки між роботами. Діаграм дерев вузлів може бути в моделі як завгодно багато, оскільки дерево може бути побудоване на довільну глибину і не обов'язково з кореня.

Діаграми для експозиції (FEO) будуються для ілюстрації окремих фрагментів моделі для ілюстрації альтернативної точки зору, або для спеціальних цілей.

## *1.2.7 Роботи (Activity)*

Роботи позначають пойменовані процеси, функції або задачі, що відбуваються протягом певного часу і мають розпізнавані результати. Роботи зображуються у вигляді прямокутників. Усі роботи мають бути названі і визначені. Ім'я роботи має бути виражене віддієслівним іменником, що позначає дію (наприклад, «Виготовлення деталі», «Прийом замовлення» і т.ін.).

# *1.2.8 Стрілки (Arrow)*

Взаємодія робіт із зовнішнім світом і між собою описується у вигляді стрілок. Стрілки є деякою інформацією й іменуються іменниками (наприклад, «Заготівля», «Виріб», «Замовлення»).

У IDEF0 розрізняють п'ять типів стрілок:

1) вхід (*input*) – матеріал або інформація, що використовуються або перетворюються роботою для одержання результату (виходу). Допускається, що робота може не мати ні однієї стрілки входу. Кожен тип стрілок підходить до визначеної сторони прямокутника, що зображує роботу, чи виходить з неї. Стрілка входу завжди входить в ліву грань роботи;

2) управління (*control*) – правила, стратегії, процедури або стандарти, якими керується робота. Кожна робота повинна мати хоча б одну стрілку управління. Стрілка управління завжди входить у верхню грань роботи. Управління впливає на роботу, але не перетворюється роботою. Якщо мета роботи – змінити процедуру чи стратегію, то така процедура чи стратегія буде для роботи входом. У випадку виникнення невизначеності в статусі стрілки (управління чи контроль) рекомендується зображати стрілку управління;

3) вихід (*output*) – матеріал або інформація, що виробляються роботою. Кожна робота повинна мати хоча б одну стрілку виходу. Робота без результату не має змісту і не повинна моделюватися. Стрілка виходу завжди виходить з правої грані роботи;

4) механізм (*mechanism*) **–** ресурси, що виконують роботу, наприклад персонал підприємства, верстати, пристрої і т.д. Стрілка механізму завжди входить в нижню грань роботи. На розсуд аналітика стрілки механізму можуть не зображуватися в моделі;

5) виклик (*call*) – спеціальна стрілка, що вказує на іншу модель роботи. Стрілка механізму завжди виходить з нижньої грані роботи. Стрілка виклику використовується для вказівки того, що деяка робота виконується за межами системи, яка моделюється. У *BPwin* стрілки виклику використовуються в механізмі злиття і поділу моделей.

# *1.2.9 Граничні стрілки*

Стрілки на контекстній діаграмі служать для опису взаємодії системи з навколишнім світом. Вони можуть починатися біля границі діаграми і закінчуватися біля роботи, або навпаки. Такі стрілки називаються граничними.

Для внесення граничної стрілки входу потрібно:

1) клацнути по кнопці із символом стрілки  $\rightarrow$  в палітрі інструментів і перенести курсор до лівої сторони екрана, поки не з'явиться чорна смужка;

2) клацнути один раз по смужці (звідки виходить стрілка) і ще раз у лівій частині роботи з боку входу (де закінчується стрілка);

3) повернутися в палітру інструментів і вибрати опцію редагування стрілки $\left| \cdot \right|$ 

4) клацнути правою кнопкою мишки на лінії стрілки, у спливаючому меню вибрати *Name* і додати ім'я стрілки в закладці *Name* діалогу *Arrow Properties*.

Стрілки управління, виходу, механізму і виклику зображуються аналогічно. Для зображення стрілки виходу, наприклад, треба клацнути по кнопці із символом стрілки в палітрі інструментів, клацнути в правій частині роботи з боку виходу (де починається стрілка), перенести курсор до правої сторони екрана, поки не з'явиться початкова штрихова смужка, і клацнути один раз по штриховій смужці. Імена внесених стрілок автоматично заносяться в словник *Arrow Dictionary* (рис. 1.4). Змінити дані про стрілки можна за допомогою меню *Arrow Properties* (рис. 1.5).

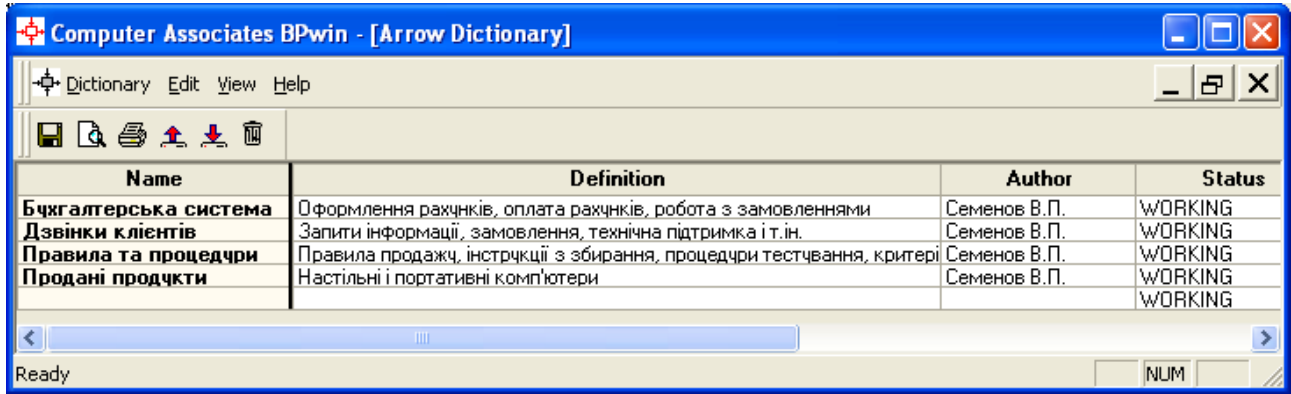

# Рисунок 1.4 – Словник *Arrow Dictionary*

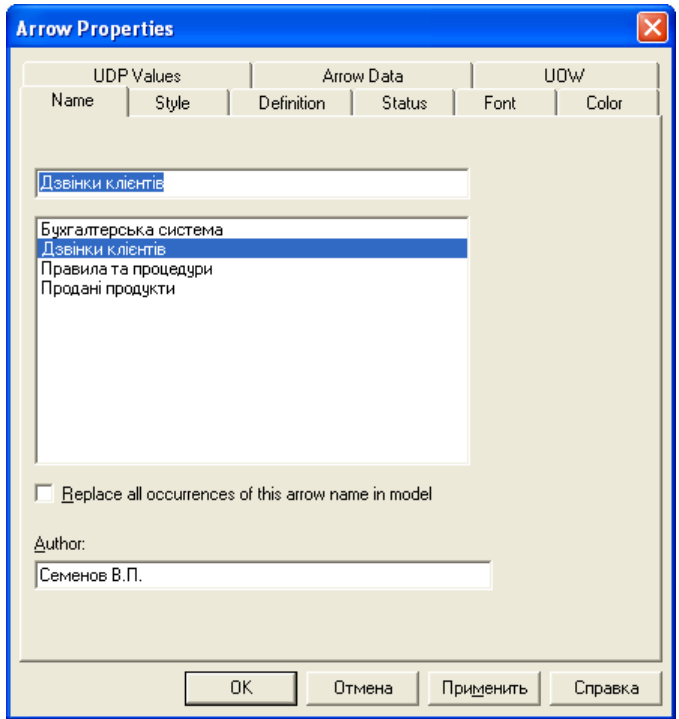

# Рисунок 1.5 – Діалог *Arrow Properties*

#### **1.3 Вказівки до виконання практичного завдання**

Для прикладу розглядається діяльність вигаданої компанії, яка займається в основному складанням та продажем настільних комп'ютерів і ноутбуків. Компанія не виробляє компоненти самостійно, а тільки складає і тестує комп'ютери.

Основні процедури в компанії такі:

– продавці приймають замовлення клієнтів;

– оператори групують замовлення за типами комп'ютерів;

– оператори складають і тестують комп'ютери;

– оператори упаковують комп'ютери відповідно до замовлень;

– комірник відвантажує клієнтам замовлення.

Компанія використовує куплену бухгалтерську інформаційну систему, яка дозволяє оформити замовлення, рахунок і відслідкувати платежі за рахунками.

1. Запустіть *BPwin*. Якщо з'являється діалог *Model Mart Connection Manager*, натисніть на кнопку *Cancel*.

2. Клацніть по кнопці  $\Box$ . З'являється діалог *I would like to* (рис. 1.2). Занесіть ім'я моделі «Діяльність компанії» та виберіть тип IDEF0. Натисніть *OK*.

3. З'являється меню *Properties for New Model*. У закладці *General* вводиться прізвище та ініціали автора, інші закладки використовуються для визначення налаштувань проекту.

4. Автоматично створюється контекстна діаграма.

5. Зверніть увагу на кнопку **на панелі інструментів. Ця кнопка вмикає** і вимикає інструмент перегляду навігації – *Model Explorer* (з'являється зліва). *Model Explorer* має три вкладки: *Activities*, *Diagrams* та *Objects*. У вкладці *Activities* клацання правою кнопкою мишки по об'єкту дозволяє редагувати його властивості. Якщо вам незрозуміло, як виконувати ту чи іншу дію, ви можете викликати допомогу – клавіша *F1* або меню *Help*.

Змініть шрифт для правильного відображення кирилиці. Зайдіть в меню *Model/Default Fonts* і виберіть *Parent Diagram Text*. Поставте галочку *Change all occurrences of this font in the model* і натисніть *OK*. Якщо нічого не змінилось, повторіть цю ж операцію з іншим підменю, наприклад *Parent Diagram Title Text.*

6. Для зміни властивостей моделі використовується меню *Model Properties*. За замовчуванням тип моделі *Time Frame*: *AS-IS*. У вкладці *Purpose* занесіть мету – «Мета: моделювати поточні (AS-IS) бізнес-процеси компанії» і точку зору – «Точка зору: Директор».

7. У вкладці *Definition* занесіть визначення «Це навчальна модель, що описує діяльність компанії» та область *Scope* – «Загальне керування бізнесом компанії: вивчення ринку, закупівля компонентів, складання, тестування та продаж продуктів».

8. Перейдіть на контекстну діаграму і правою кнопкою мишки клацніть по роботі. В контекстному меню виберіть *Name*. У вкладці *Name* занесіть ім'я «Діяльність компанії».

9. У вкладці *Definition* занесіть визначення «Поточні бізнес-процеси компанії».

10. Створіть стрілки на контекстній діаграмі за допомогою меню *Model/Arrow Editor* згідно з табл. 1.2.

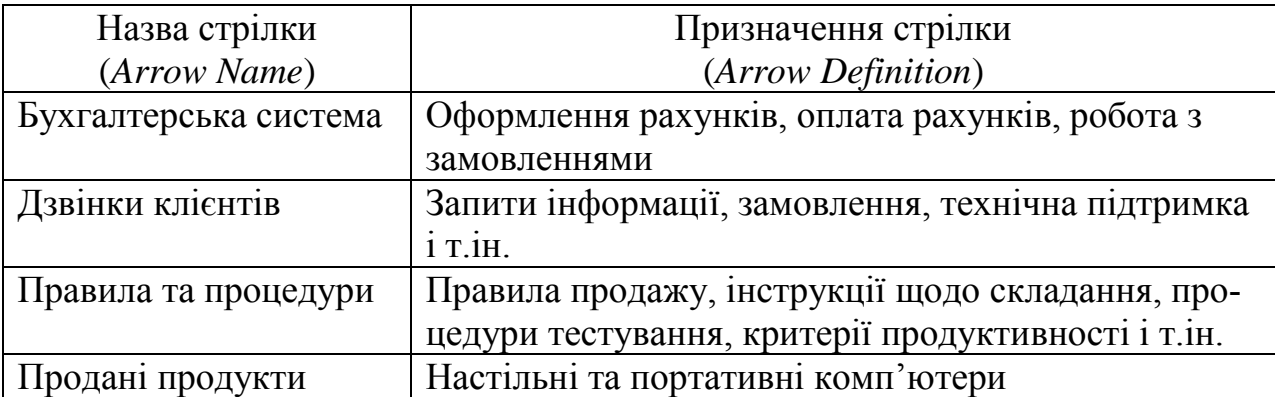

Таблиця 1.2 – Стрілки контекстної діаграми

Зверніть увагу, що після занесення даних про стрілки до словника самі стрілки не з'являються на діаграмі, тому їх необхідно зобразити на діаграмі, використовуючи панель інструментів так, як описано вище (дивись інформацію про граничні стрілки). Після цього потрібно двічі клацнути лівою кнопкою мишки на зображенні кожної стрілки і за допомогою діалогу *Arrow Properties* (рис. 1.5) вибрати потрібну назву стрілки.

11. За допомогою кнопки  $\mathbf{T}$  занесіть текст у поле діаграми – точку зору і мету (рисунки 1.6, 1.7).

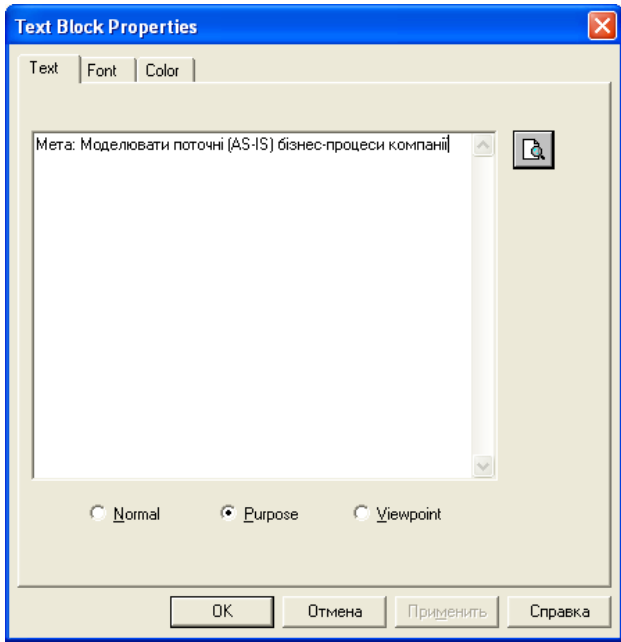

Рисунок 1.6 – Занесення тексту в поле діаграми за допомогою редактора Text Block Editor

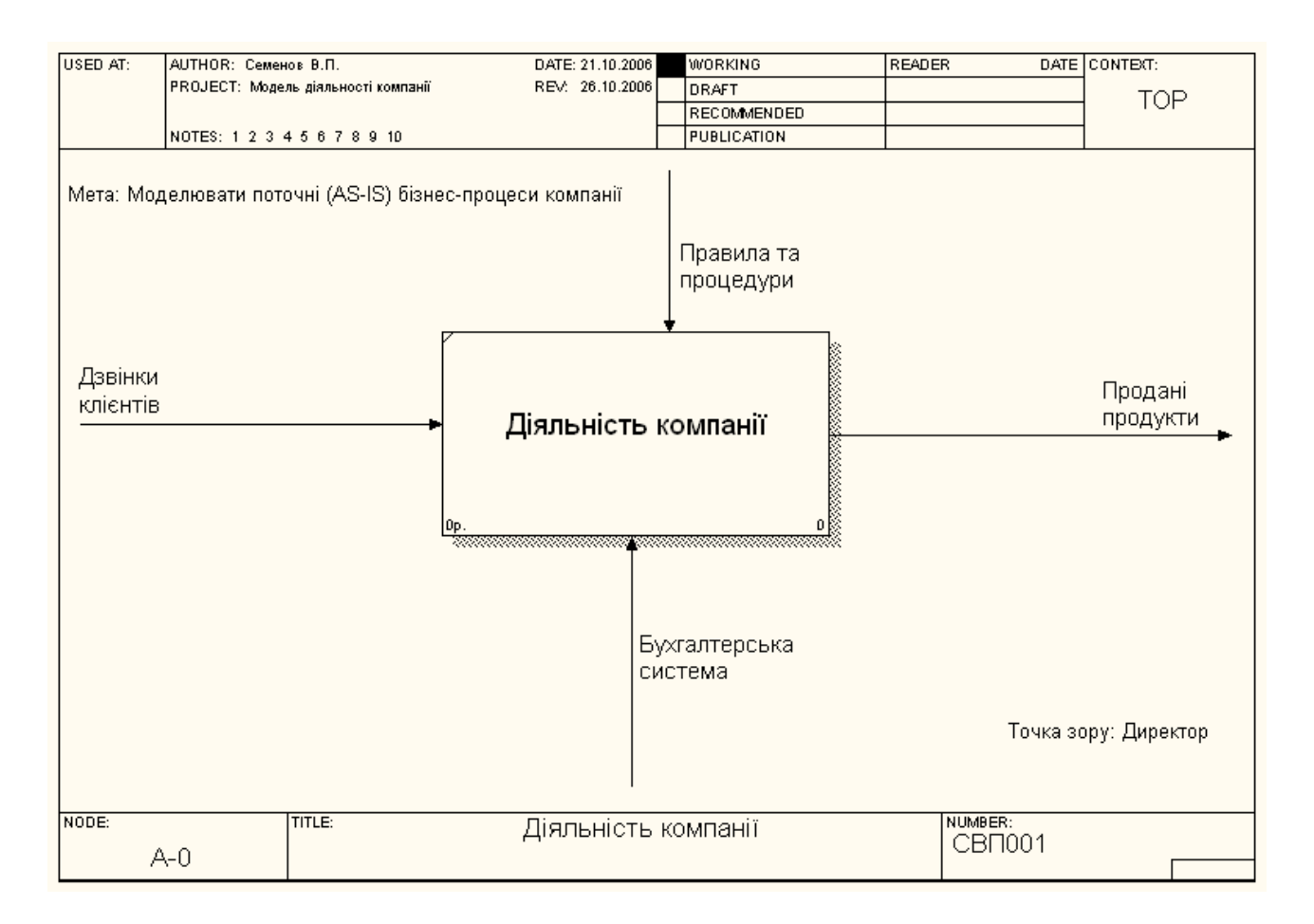

Рисунок 1.7 – Контекстна діаграма

12. Створіть звіт по моделі за допомогою меню *Tools/Reports/Model Report* (рис. 1.8).

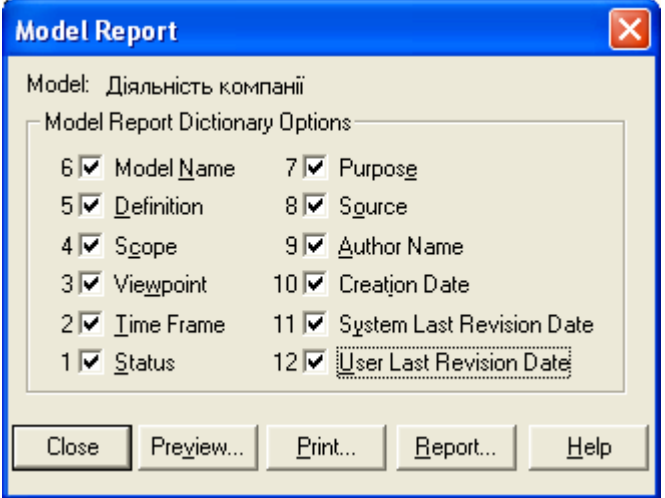

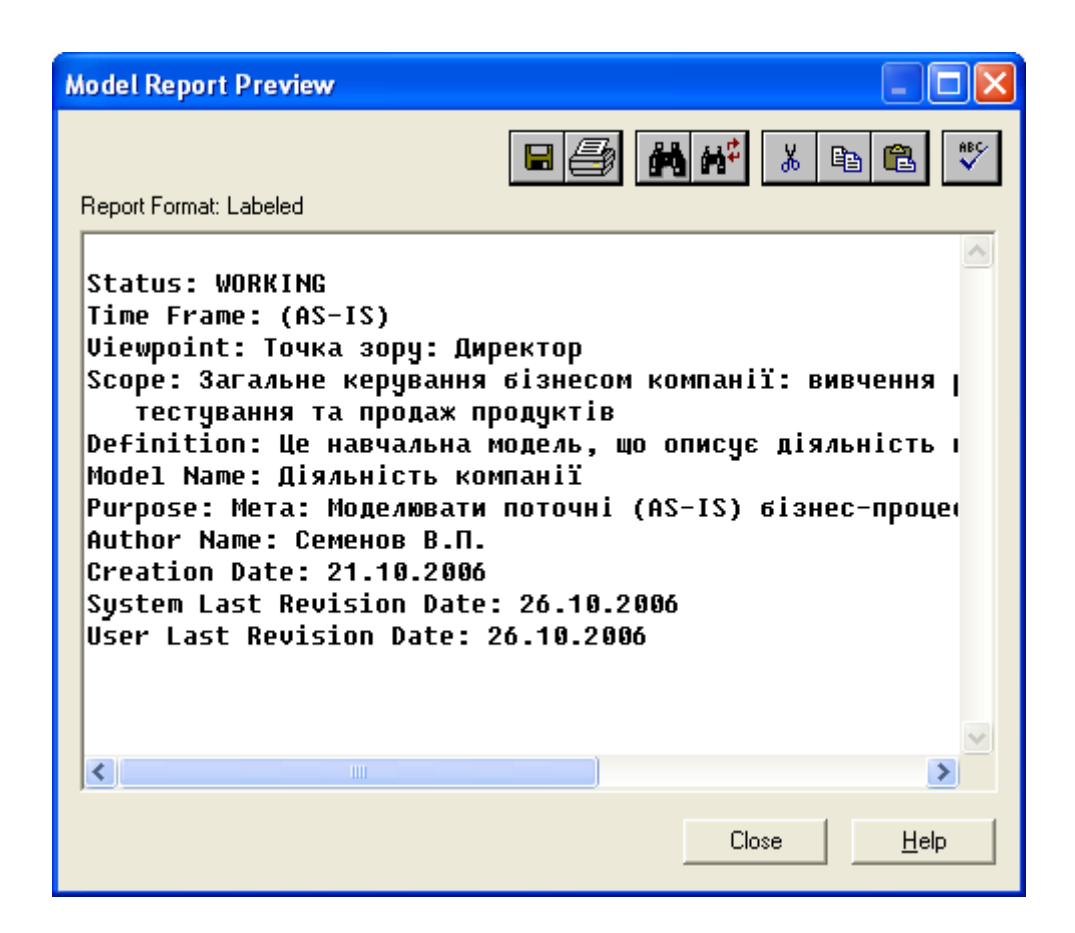

Рисунок 1.8 – Звіт *Model Report*

#### **1.4 Контрольні запитання та завдання**

1. Назвіть основні принципи побудови функціональних діаграм за методологією IDEF0.

2. Дайте визначення бізнес-процесу.

- 3. Що таке мета моделювання, як вона впливає на побудову моделі?
- 4. Що таке точка зору, як вона впливає на побудову моделі?
- 5. Чим відрізняються моделі *AS-IS* і *TO-BE*?
- 6. Що таке контекстна діаграма?
- 7. Що таке діаграма декомпозиції?
- 8. Що таке дерево вузлів моделі?
- 9. Які основні правила IDEF0 відносно зображення робіт?
- 10. Які основні типи стрілок використовуються в діаграмах IDEF0?

# **П р а к т и ч н е з а н я т т я № 2 СТВОРЕННЯ ДІАГРАМИ ДЕКОМПОЗИЦІЇ**

# **2.1 Мета роботи**

Метою роботи є отримання навичок створення діаграм декомпозиції в інструментальному середовищі *BPwin 4.0*

# **2.2 Методичні вказівки з організації самостійної роботи студентів**

Діаграма декомпозиції призначена для деталізації роботи [1–3]. На відміну від моделей, що відображають структуру організації, робота на діаграмі верхнього рівня IDEF0 *–* це не елемент управління роботами нижчого рівня. Роботи нижнього рівня – це те саме, що роботи верхнього рівня, але в більш детальному викладенні. Як наслідок цього границі роботи верхнього рівня – це те саме, що границі діаграми декомпозиції.

# *2.2.1 ICOM-коди*

ICOM (від *Input*, *Control*, *Output* та *Mechanism*) *–* коди, призначені для ідентифікації граничних стрілок. Код ICOM має префікс, який відповідає типу стрілки (I, C, O або M) та порядковий номер*.*

*BPwin* вносить ICOM*-*коди автоматично. Для відображення ICOM*-*коду слід увімкнути опцію *Show ICOM codes* на вкладці *Display* діалогу *Model Properties* (меню *Model/Model Properties*).

Щоб не виникло неоднозначних трактувань, у словнику стрілок кожному поняттю можна дати розширене та, за необхідності, формальне визначення.

Зміст словника стрілок можна роздрукувати у вигляді звіту (меню *Tools/Reports/Arrow Report)* і отримати таким чином тлумачний словник термінів предметної області, що використовуються в моделі.

## *2.2.2 Зв'язки робіт*

При здійсненні декомпозиції роботи стрілки, що входять в неї та виходять з неї (окрім стрілки виклику) автоматично з'являються на діаграмі декомпозиції (міграція стрілок), але при цьому не торкаються робіт. Такі стрілки називаються незв'язаними (*unconnected border arrow*) та сприймаються в *BPwin* як синтаксична помилка.

Для зв'язування стрілок входу, управління або механізму необхідно перейти в режим редагування стрілок, клацнути по наконечнику стрілки і клацнути по відповідному сегменту роботи. Для зв'язування стрілки виходу необхідно перейти до режиму редагування стрілок, клацнути по сегменту виходу роботи, а потім на стрілку.

Для зв'язку робіт між собою використовують внутрішні стрілки, тобто стрілки, як не торкаються границь діаграми, починаються біля однієї і закінчуються біля іншої роботи. Для зображення внутрішньої стрілки необхідно у режимі рисування стрілок клацнути по сегменту (наприклад, виходу) однієї роботи, а потім по сегменту (наприклад, входу) іншої.

В IDEF0 розрізняють п'ять типів зв'язків робіт [2]:

1) зв'язок по входу (*output*-*input*), коли стрілка виходу вище розташованої роботи направляється на вхід нижче розташованої роботи;

2) зв'язок з управління (*output-control*), коли вихід вище розташованої роботи направляється на управління нижче розташованої роботи. Дані та об'єкти виходу вище розташованої роботи не змінюються в нижче розташованій роботі;

3) зворотний зв'язок за входом (*output*-*input feedback*), коли вихід нижче розташованої роботи направляється на вхід вище розташованої роботи. Такий зв'язок використовується для опису циклів;

4) зворотний зв'язок з управління (*output*-*control feedback*), коли вихід нижче розташованої роботи направляється на управління вище розташованої роботи. Зворотній зв'язок по управлінню свідчить про ефективність бізнеспроцесу;

5) зв'язок вихід-механізм (*output-mechanism*), коли вихід однієї роботи направляється на механізм іншої. Цей взаємозв'язок використовується рідше, ніж інші, та показує, що одна робота готує ресурси, необхідні для виконання іншої роботи.

Явна стрілка має джерелом одну єдину роботу та призначенням також одну єдину роботу .

Одні й ті ж дані або об'єкти, породжені однією роботою, можуть використовуватися у декількох інших роботах. З іншого боку, стрілки, породжені у різних роботах, можуть являти собою однакові або однорідні дані або об'єкти, які надалі використовуються або перероблюються в одному місці. Для моделювання таких ситуацій в IDEF0 використовуються стрілки, що розгалужуються та зливаються. Для розгалуження стрілки потрібно у режимі редагування стрілки клацнути по фрагменту стрілки і по відповідному сегменту роботи. Для злиття двох стрілок потрібно в режимі редагування стрілки спочатку клацнути по сегменту виходу роботи, а потім по відповідному фрагменту стрілки.

Призначення стрілок, що розгалужуються та зливаються, передається іменуванням кожної з стрілок. Існують певні правила іменування таких стрілок. Розглянемо їх на прикладі стрілок, що розгалужуються. Якщо стрілка іменована до розгалуження, а після розгалуження жодна з гілок не іменована, то вважається, що кожна гілка моделює ті ж дані та об'єкти, що і гілка до розгалуження. Якщо при цьому яка-небудь гілка після розгалуження залишилалась неіменованою, то вважається, що вона моделює ті ж дані та об'єкти, що й гілка до розгалуження. Недопустимою є ситуація, коли стрілка до розгалуження не іменована, а після розгалуження не іменована яка-небудь з гілок. *BPwin* визначає таку стрілку як синтаксичну помилку.

Правила іменування стрілок, що зливаються, повністю аналогічні – помилкою вважатиметься стрілка, яка після злиття неіменована, а до злиття неіменована яка-небудь з її гілок. Для іменування окремих гілок стрілок, що розгалужуються або зливаються, слід виділити на діаграмі тільки одну гілку, після цього викликати редактор імені та присвоїти ім'я стрілці. Це ім'я відповідатиме тільки виділеній гілці.

# *2.2.3 Тунелювання стрілок*

Граничні стрілки, які створюються на діаграмі декомпозиції нижнього рівня, зображуються в квадратних дужках і автоматично не з'являються на діаграмі верхнього рівня.

Якщо клацнути по кнопці *Resolve Border Arrow*, стрілка мігрує на діаграму верхнього рівня, якщо по кнопці *Change To Tunnel* – стрілка буде затунельована і не потрапить на іншу діаграму. Тунелювання стрілок зображується з круглими дужками на кінці.

Тунелювання може бути використане для зображення малозначущих стрілок. Якщо на якійсь діаграмі нижнього рівня необхідно зобразити малозначущі дані або об'єкти, які не оброблюються або не використовуються роботами на поточному рівні, то їх необхідно спрямувати на вище розташований рівень (на батьківську діаграму). Якщо ці дані не використовуються на батьківській діаграмі, їх потрібно направити ще вище і т.д. В результаті малозначуща стрілка буде зображена на всіх рівнях та ускладнить читання всіх діаграм, на яких вона присутня. Виходом є тунелювання стрілки на найнижчому рівні. Таке тунелювання має назву «не-в-батьківській-діаграмі».

Іншим прикладом тунелювання може бути ситуація, коли стрілка механізму мігрує з верхнього рівня на нижній, причому на нижньому рівні цей механізм використовується однаково у всіх роботах без виключень. (Передбачається, що не потрібно деталізувати стрілку механізму, тобто стрілка механізму на дочірній роботі іменована до розгалуження, а після розгалуження гілки не мають власного імені). У цьому випадку стрілка механізму на нижньому рівні може бути видалена, після чого на батьківській діаграмі вона може бути затунельована, а у коментарі до стрілки або в словнику можна вказати, що механізм використовуватиметься у всіх роботах дочірньої діаграми декомпозиції. Таке тунелювання має назву «не-в-дочірній-роботі».

## *2.2.4 Роботи (Activity)*

Роботи позначають поіменовані процеси, функції або задачі, які відбуваються протязігом певного часу і мають розпізнавані результати. Роботи зображуються у вигляді прямокутників. Всі роботи мають бути названі і визначені. Ім'я роботи має бути визначено віддієслівним іменником, який позначає дію (наприклад, «Виготовлення деталі», «Прийом замовлення» та ін.). Робота «Виготовлення деталі» може мати, наприклад, таке визначення: «Робота відноситься до повного циклу виготовлення виробу від контролю якості сировини до відвантаження готового упакованого виробу». При створенні нової моделі (меню *File/New*) автоматично створюється контекстна діаграма з єдиною роботою, яка зображує систему в цілому.

Для внесення імені роботи слід клацнути по роботі правою кнопкою мишки, вибрати в меню *Name...* і у діалозі, що з'явиться, ввести ім'я роботи. Для опису інших властивостей роботи використовується діалог "*Activity Properties*".

Діаграма декомпозиції містить споріднені роботи, тобто дочірні роботи, які мають спільну батьківську роботу. Декомпозувати роботу на одну роботу не має сенсу; діаграми з кількістю робіт більше восьми виходять перенасиченими і погано читаються. Для забезпечення наочності та кращого розуміння процесів, що моделюються, рекомендується використовувати від трьох до шести робіт на одній діаграмі.

Роботи на діаграмах декомпозиції зазвичай розташовуються по діагоналі від верхнього лівого кута до правого нижнього. Такий порядок називається порядком домінування. Згідно з цим принципом розташування у лівому верхньому куті розташовується найважливіша робота або робота, що виконується в часі першою. Далі вправо вниз розташовуються менш важливі або ті, що виконуються пізніше, роботи. Таке розташування полегшує читання діаграм, крім того, на ньому основане поняття взаємозв'язків робіт.

Кожна із робіт на діаграмі декомпозиції може бути в свою чергу декомпозована. На діаграмі декомпозиції роботи нумеруються автоматично зліва направо. Номер роботи показується в правому нижньому куті. У лівому верхньому куті зображується невелика діагональна риска, яка показує, що дана робота не була декомпозована.

## *2.2.5 Стрілки (Arrows)*

Альтернативний метод внесення імен і властивостей стрілок – використання словника стрілок (виклик словника – меню *Dictionary/ Arrow*). Якщо занести ім'я та властивості стрілки до словника, її можна буде внести в діаграму пізніше. Стрілку не можна видалити із словника, якщо вона використовується в якій-небудь діаграмі. Якщо видалити стрілку з діаграми, із словника вона не видаляється. Ім'я та опис такої стрілки можна використовувати в подальшому. Для додавання стрілки необхідно перейти до кінця списку і клацнути правою кнопкою по останньому рядку. Виникає новий рядок, в який потрібно внести ім'я та властивості стрілки.

#### **2.3 Вказівки до виконання практичного завдання**

1. Виберіть кнопку переходу на нижній рівень в палітрі інструментів  $\blacksquare$  і в діалозі *Activity Box Count* встановіть кількість робіт на діаграмі нижнього рівня – 3 – і натисніть *OK* (рис. 2.1).

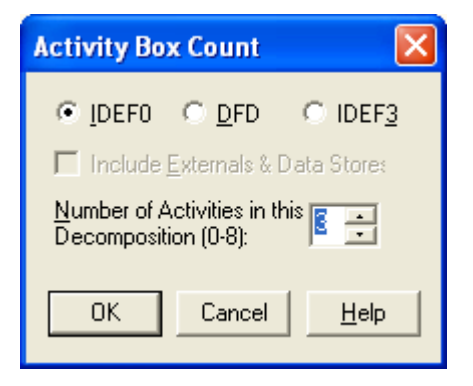

Рисунок 2.1 – Створення діаграми декомпозиції

Автоматично буде створено діаграму декомпозиції. Правою кнопкою мишки клацніть по роботі, виберіть *Name* та занесіть ім'я роботи. Повторіть операцію для всіх трьох робіт. Потім занесіть визначення, статус та джерело для кожної роботи згідно з табл. 2.1.

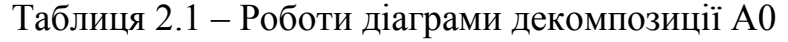

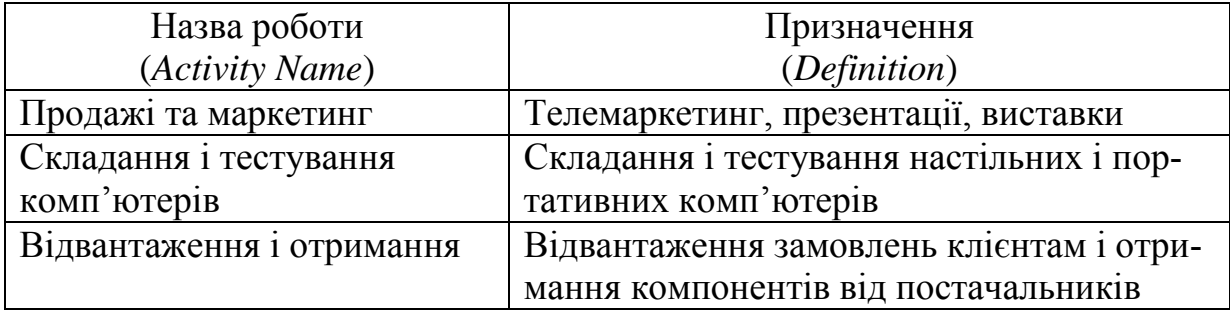

2. Для зміни властивостей робіт після їх занесення до діаграми можна скористатися словником робіт. Виклик словника – меню *Dictionary/Activity* (рис. 2.2).

| Computer Associates BPwin - [Activity Dictionary] |                                                                          |              |  |
|---------------------------------------------------|--------------------------------------------------------------------------|--------------|--|
| 中 <u>D</u> ictionary Edit View Help               |                                                                          |              |  |
| 日本主会人日                                            |                                                                          |              |  |
| <b>Name</b>                                       | <b>Definition</b>                                                        | Author       |  |
| Відвантаження і отримання                         | Відвантаження замовлень клієнтам і отримання компонентів від поставників | Семенов В.П. |  |
| Діяльність компанії                               | I Поточні бізнес-процеси компанії <sub>.</sub>                           | Семенов В.П. |  |
| Продажі та маркетинг                              | Телемаркетинг, презентації, виставки                                     | Семенов В.П. |  |
| Складання і тестчвання комп'ютерів                | Складання і тестчвання настільних і портативних комп'ютерів.             | Семенов В.П. |  |
|                                                   |                                                                          |              |  |
| <b>TITL</b>                                       |                                                                          |              |  |
| Ready                                             |                                                                          | NUM          |  |

Рисунок 2.2 – Словник *Activity Dictionary*

Якщо описати ім'я і властивості роботи в словнику, її можна буде внести до діаграми пізніше за допомогою кнопки  $\Box$  в палітрі інструментів. Неможливо видалити роботу із словника, якщо вона використовується на якій-небудь діаграмі. Якщо робота видаляється з діаграми, із словника вона не видаляється. Ім'я і опис такої роботи може бути використано в подальшому. Для додавання роботи в словник необхідно перейти в кінець списку і клацнути правою кнопкою по останньому рядку. Виникає новий рядок, в який можна внести ім'я і властивості роботи. Також можна скористатися клавішею табулювання для вводу інформації. Для видалення всіх імен робіт, які не використовуються в моделі, клацніть по кнопці (*Purge*).

3. Змініть стрілки «Продані продукти» і «Дзвінки клієнтів». Перейдіть в режим рисування стрілок. Зв'яжіть граничні стрілки (кнопка <sup>+</sup> на палітрі інструментів) так, як показано на рис. 2.3.

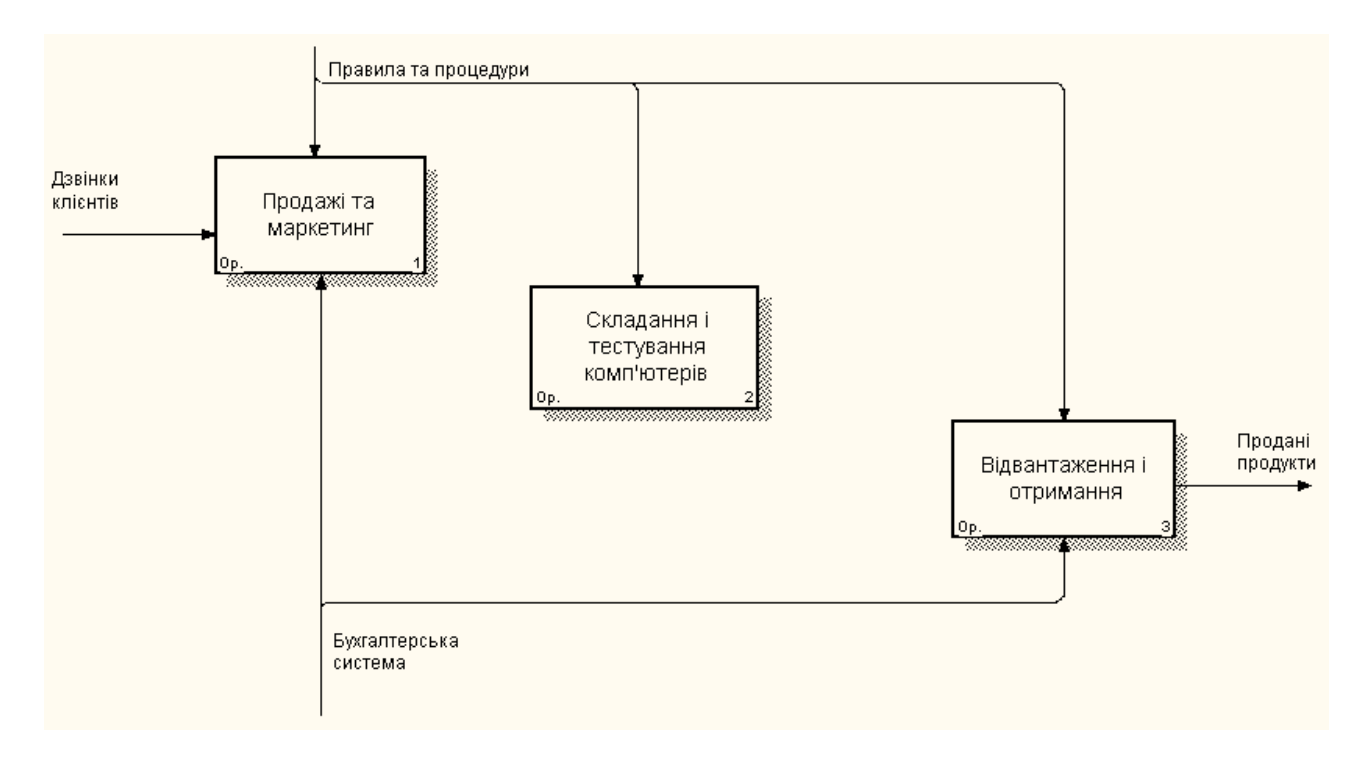

Рисунок 2.3 – Зв'язані граничні стрілки на діаграмі А0

4. Перейменуйте роботу «Складання і тестування комп'ютерів» на «Правила складання і тестування комп'ютерів» (рис. 2.4). Занесіть визначення для гілки «Бухгалтерська система»: «Інструкції щодо складання, процедури тестування, критерії продуктивності і т. ін.». Правою кнопкою мишки клацніть по гілці «Бухгалтерська система», перейменуйте її в «Система оформлення замовлень».

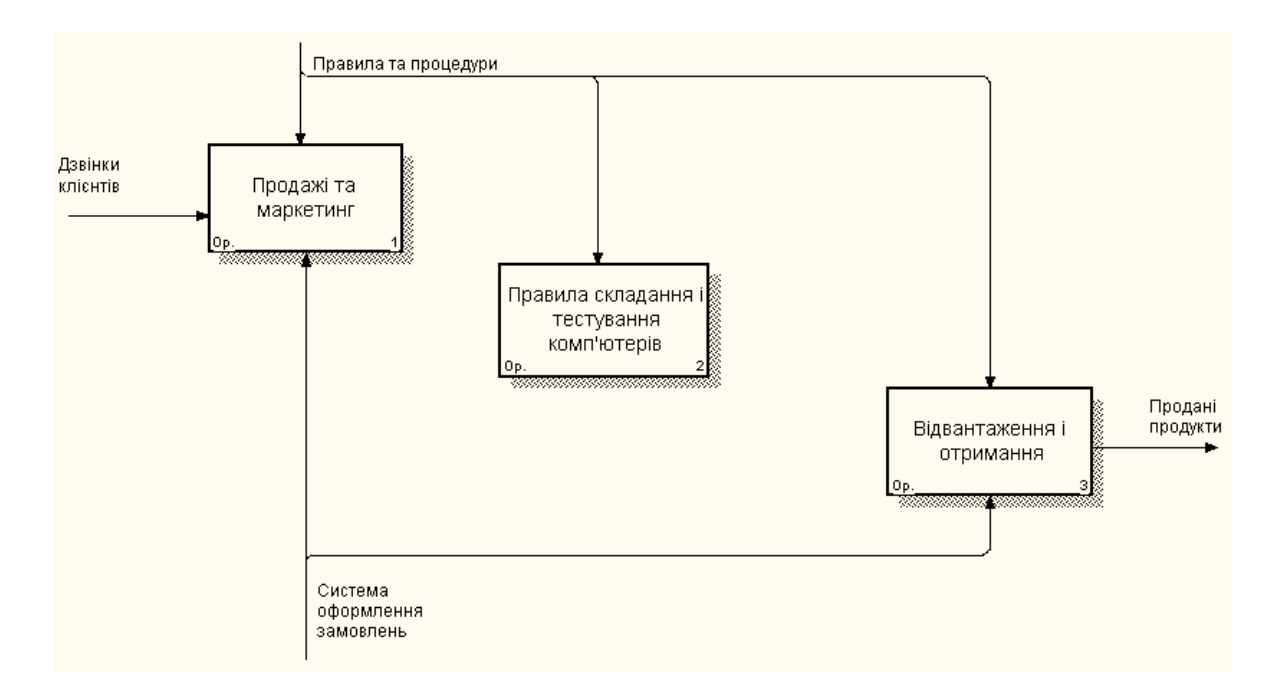

Рисунок 2.4 – Робота «Правила складання і тестування комп'ютерів»

5. Перейменуйте роботу «Правила складання і тестування комп'ютерів» на «Складання і тестування комп'ютерів». Створіть нові внутрішні стрілки «Замовлення клієнтів», «Складені комп'ютери» і «Несправні компоненти» так, як показано на рис. 2.5. Дайте назву «Правила складання і тестування» стрілці керування, яка входить в роботу «Складання і тестування комп'ютерів».

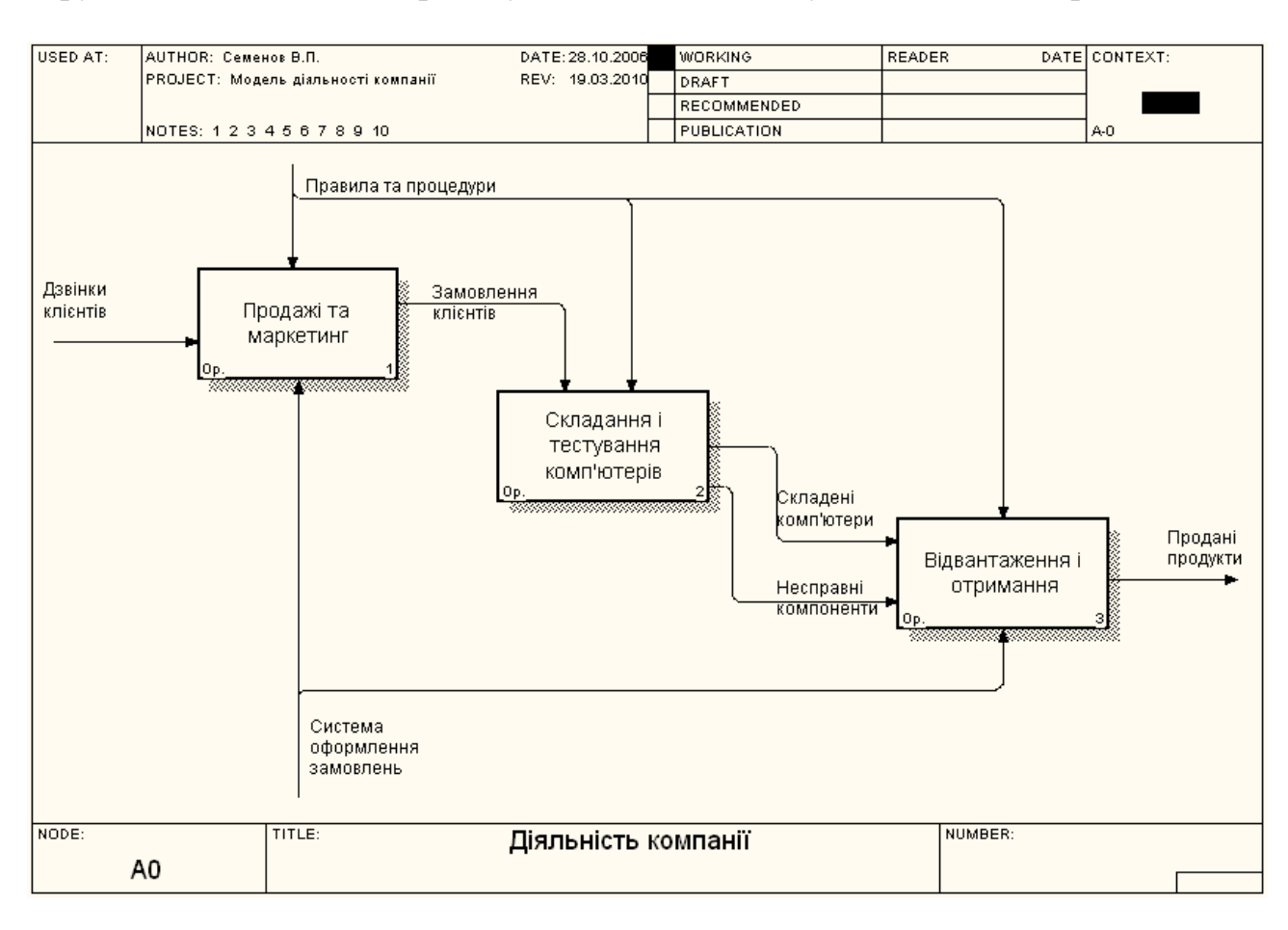

Рисунок 2.5 – Внутрішні стрілки діаграми А0

6. Створіть стрілку зворотного зв'язку з управління «Результати складання і тестування», яка іде від роботи «Складання і тестування комп'ютерів» до роботи «Продажі та маркетинг». Змініть стиль стрілки (збільште товщину лінії) і встановіть опцію *Extra Arrowhead* (з контекстного меню). Методом *drag&drop* перенесіть імена стрілок так, щоб їх зручніше було читати. Якщо необхідно, встановіть *Squiggle* (з контекстного меню). Результат змін показано на рис. 2.6.

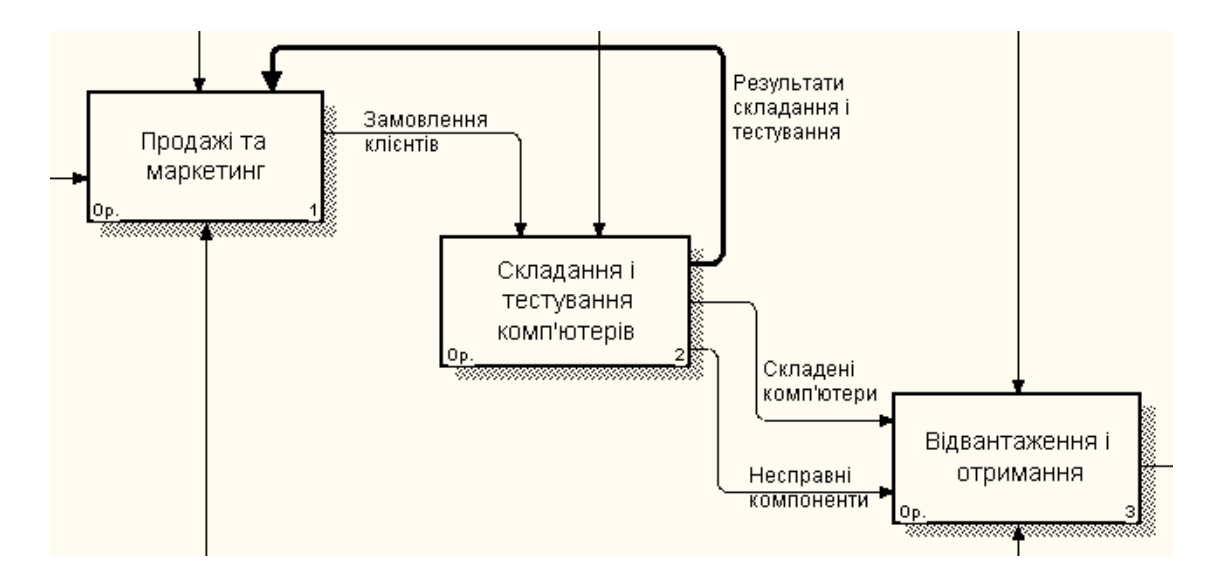

Рисунок 2.6 – Створення зворотного зв'язку

7. З'єднайте роботу «Продажі та маркетинг» з граничною стрілкою виходу «Маркетингові матеріали». На рівні роботи «Складання і тестування комп'ютерів» для стрілки «Маркетингові матеріали» виберіть опцію *Trim* з контекстного меню з метою зменшення довжини стрілки. Результуюча діаграма зображена на рис. 2.7.

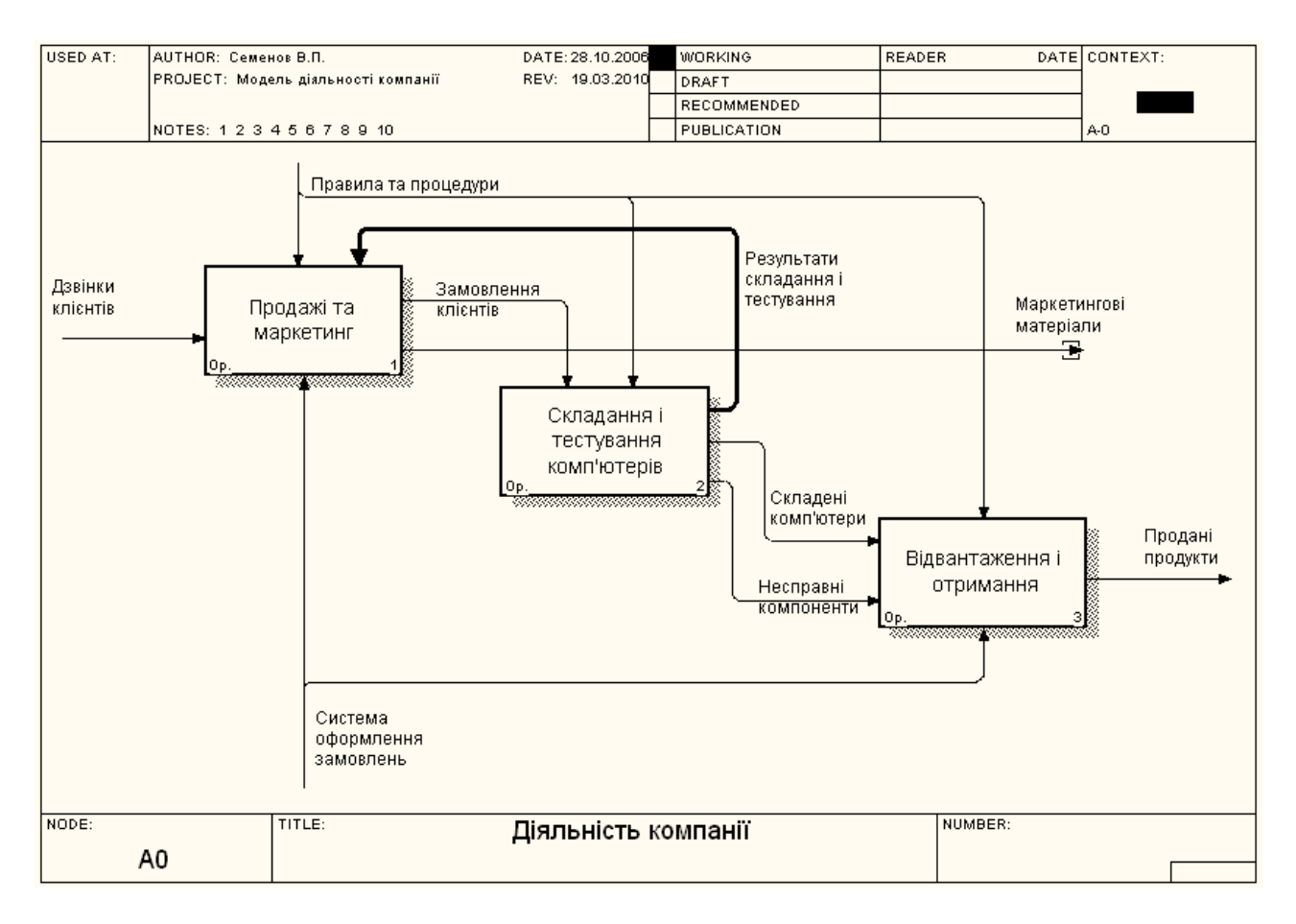

Рисунок 2.7 – Діаграма декомпозиції А0

# **2.4 Контрольні запитання та завдання**

- 1. Що таке ICOM-коди?
- 2. Які бувають типи стрілок?
- 3. Що таке словник робіт та словник стрілок?
- 4. Які бувають типи зв'язків робіт?
- 5. Яким чином відбувається злиття та розгалуження стрілок?
- 6. Що таке тунелювання стрілок?
- 7. З якою метою здійснюється тунелювання стрілок?
- 8. Сформулюйте принцип обмеженої складності діаграми IDEF0.
- 9. Що таке порядок домінування робіт на діаграмі?
- 10. Скільки робіт може містити діаграма декомпозиції?

# **П р а к т и ч н е з а н я т т я № 3 ДЕКОМПОЗИЦІЯ ДРУГОГО РІВНЯ ТА ТУНЕЛЮВАННЯ СТРІЛОК**

# **3.1 Мета роботи**

Метою роботи є отримання навичок створення діаграм декомпозиції другого рівня та тунелювання стрілок в інструментальному середовищі *BPwin 4.0*.

# **3.2 Методичні вказівки з організації самостійної роботи студентів**

У реальних діаграмах до кожної роботи може підходити та від кожної може відходити декілька десятків стрілок. Якщо діаграма містить 6-8 робіт, то вона може містити 30-40 стрілок, причому вони можуть зливатися, розгалужуватися та перетинатися. Такі діаграми дуже погано читаються. В IDEFO існують правила зображення діаграм, які покликані полегшити читання та експертизу моделі. Деякі з цих правил *BPwin* підтримує автоматично, виконання інших слід забезпечити вручну. Ось основні з них [3]:

1) прямокутники робіт мають розташовуватися по діагоналі з лівого верхнього до правого нижнього кута (порядок домінування). При створенні нової діаграми декомпозиції *BPwin* автоматично розміщує роботи у такому порядку. В подальшому можна додати нові роботи чи змінити розташування існуючих, але не слід (по можливості) порушувати діагональне розташування робіт. Порядок домінування підкреслює взаємозв' язок робіт, дозволяє мінімізувати вигини та перетини стрілок;

2) слід максимально збільшити відстань між вхідними чи вихідними стрілками на одній грані роботи. Якщо увімкнути опцію *Line Drawing: Automatically space arrows* на закладці *Layout* діалога *Model Properities* (меню *Edit/Model Properities*), *BPwin* розташовуватиме стрілки потрібним чином автоматично;

3) слід максимально збільшити відстань між роботами, поворотами та перетинами стрілок;

4) якщо дві стрілки проходять паралельно (починаються з однієї й тієї ж грані однієї роботи та завершується на одній і тій же грані іншої роботи), то по можливості слід їх об'єднати та назвати єдиним терміном;

5) зворотні зв'язки за входом зображуються «нижньою» петлею, зворотні зв'язки з управління – «верхньою». *BPwin* автоматично зображує зворотні зв'язки потрібним чином. Звичайно, можна зобразити їх по іншому, але це буде неправильно;

6) циклічні зворотні зв'язки слід рисувати тільки у випадку крайньої необхідності, коли підкреслюють значення повторно використаного об'єкта. Прийнято зображувати такі зв'язки на діаграмі декомпозиції. *BPwin* не дозволяє створювати циклічний зворотний зв'язок за один прийом. Якщо усе ж необхідно зобразити такий зв'язок, слід спочатку створити звичайний зв'язок по виходу, потім розгалузити стрілку, направити нову гілку назад до входу роботиджерела, та, нарешті, видалити стару гілку стрілки виходу (рис. 3.1);

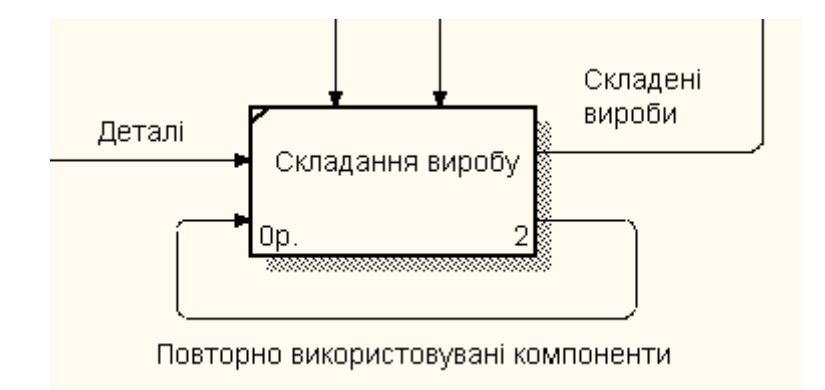

Рисунок 3.1 – Приклад зворотного циклічного зв'язку

7) слід мінімізувати число перетинів, петель та поворотів стрілок. Це ручна та, у випадку насичених діаграм, творча робота (рис. 3.2);

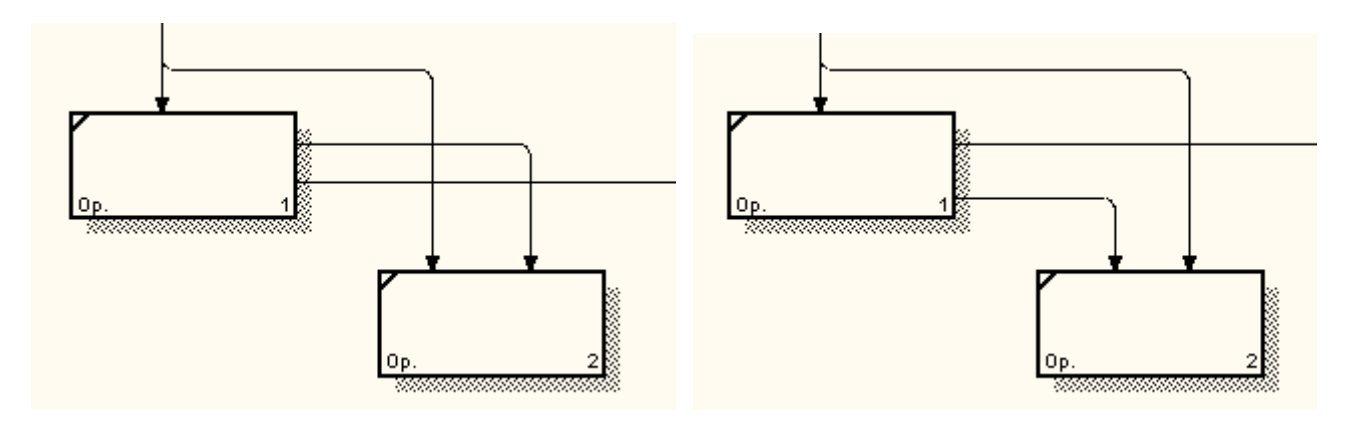

Рисунок 3.2 – Мінімізація перетинів та поворотів стрілок

8) якщо необхідно зобразити зв'язок за входом, необхідно уникати «нависання» робіт одна над одною. *BPwin* зображує зв'язки за входом у вигляді петлі, що ускладнює читання діаграм (рис. 3.3).

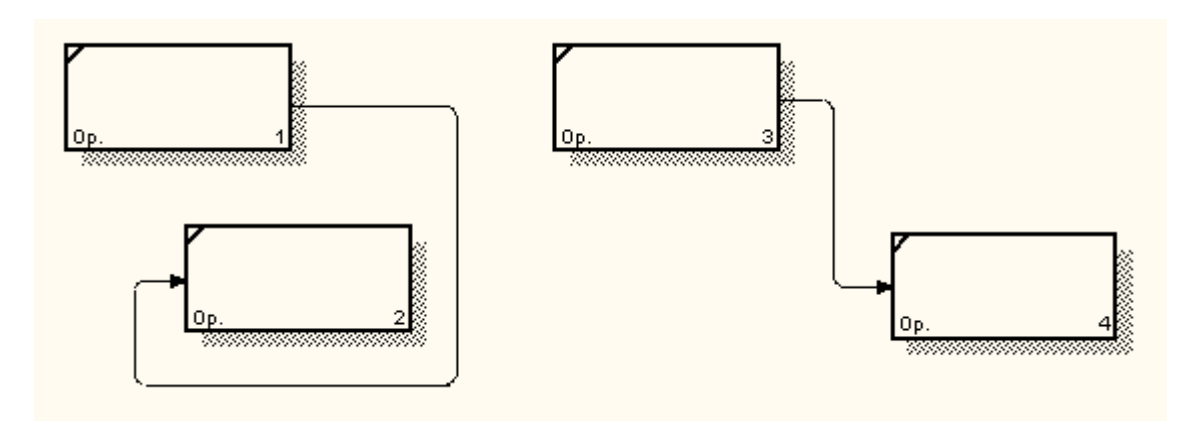

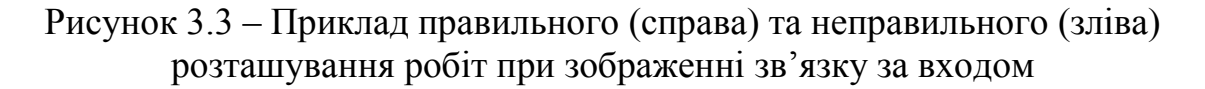

#### **3.3 Вказівки до виконання практичного завдання**

Перейменуйте стрілку «Система оформлення замовлень» у стрілку «Бухгалтерська система».

1. Декомпозуємо роботу «Складання та тестування комп'ютерів» з 4-ма роботами, використовуючи методологію IDEF0 за такими критеріями:

– виробничий відділ отримує замовлення клієнтів від відділу продажу по мірі їх надходження;

– диспетчер координує роботу складальників, сортує замовлення, групує їх та дає вказівки на відвантаження комп'ютерів, коли вони готові;

– кожні 2 години диспетчер групує замовлення – окремо для настільних комп'ютерів та ноутбуків – і направляє на ділянку складання;

– співробітники ділянки складають комп'ютери згідно з специфікаціями замовлення та інструкціями із складання. Коли група комп'ютерів, що відповідає групі замовлень, складена, вона направляється на тестування. Тестери перевіряють кожний комп'ютер та у випадку необхідності замінюють несправні компоненти;

– тестери направляють результати тестування диспетчеру, який на основі цієї інформації приймає рішення про передачу комп'ютерів, які відповідають групі замовлень, на відвантаження.

На основі цієї інформації внести нові роботи та стрілки (табл. 3.1 та 3.2).

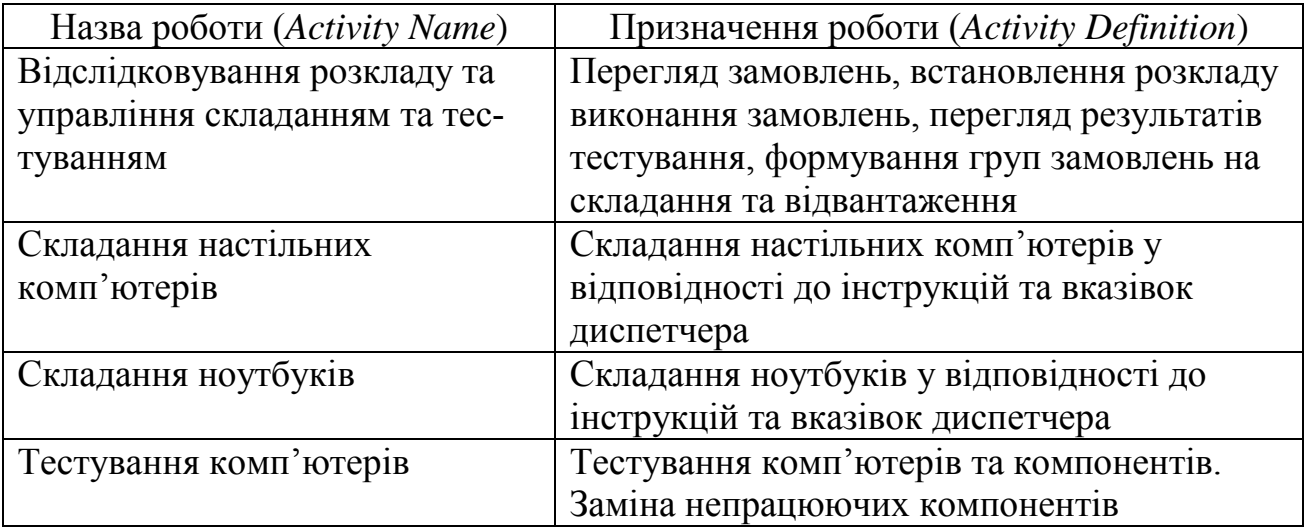

Таблиця 3.1 – Роботи діаграми декомпозиції А2

Таблиця 3.2 – Стрілки діаграми декомпозиції А2

| Назва        | Робота, з якої   | Тип          | Робота, в яку           | Тип          |
|--------------|------------------|--------------|-------------------------|--------------|
| стрілки      | виходить стрілка | стрілки      | входить стрілка         | стрілки      |
| Диспетчер    | Персонал вироб-  | Mechanism    | <b>Відслідковування</b> | Mechanism    |
|              | ничого відділу   |              | розкладу та управ-      |              |
|              |                  |              | ління складанням        |              |
|              |                  |              | та тестуванням          |              |
| Замовлення   | Границя діаграми |              | Відслідковування        | Control      |
| клієнтів     |                  |              | розкладу та управ-      |              |
|              |                  |              | ління складанням і      |              |
|              |                  |              | тестуванням             |              |
| Замовлення   | Відслідковування | Output       | Складання насті-        | Control      |
| на настільні | розкладу та      |              | льних комп'ютерів       |              |
| комп'ютери   | управління скла- |              |                         |              |
|              | данням і тесту-  |              |                         |              |
|              | ванням           |              |                         |              |
| Замовлення   | Відслідковування | Output       | Складання ноутбу-       | Control      |
| на ноутбуки  | розкладу та      |              | <b>KIB</b>              |              |
|              | управління скла- |              |                         |              |
|              | данням та тесту- |              |                         |              |
|              | ванням           |              |                         |              |
| Компоненти   | "Tunnel"         | <b>Input</b> | Складання насті-        | <b>Input</b> |
|              |                  |              | льних комп'ютерів       |              |
|              |                  |              | Складання ноутбу-       | <i>Input</i> |
|              |                  |              | <b>KIB</b>              |              |
|              |                  |              | Тестування              | <i>Input</i> |
|              |                  |              | комп ютерів             |              |
| Настільні    | Складання насті- | Output       | Тестування              | Input        |
| комп'ютери   | льних            |              | комп'ютерів             |              |
|              | комп'ютерів      |              |                         |              |
| Ноутбуки     | Складання ноут-  | Output       | Тестування              | Input        |
|              | буків            |              | комп'ютерів             |              |
| Персонал     | "Tunnel"         | Mechanism    | Складання насті-        | Mechanism    |
| виробничого  |                  |              | льних комп'ютерів       |              |
| відділу      |                  |              | Складання ноутбу-       | Mechanism    |
|              |                  |              | K1B                     |              |
| Правила      | Границя діаграми |              | Складання насті-        | Control      |
| складання та |                  |              | льних комп'ютерів       |              |
| тестування   |                  |              | Складання ноутбу-       | Control      |
|              |                  |              | K1B                     |              |
|              |                  |              | Тестування              | Control      |
|              |                  |              | комп'ютерів             |              |

Продовження табл. 3.2

| Назва                    | Робота, з якої            | Тип       | Робота, в яку                                                                | Тип          |
|--------------------------|---------------------------|-----------|------------------------------------------------------------------------------|--------------|
| стрілки                  | виходить стрілка          | стрілки   | входить стрілка                                                              | стрілки      |
| Результати               | Складання                 | Output    | Границя діаграми                                                             | Output       |
| складання                | настільних                |           |                                                                              |              |
| та тестуван-             | комп'ютерів               |           |                                                                              |              |
| <b>RH</b>                | Складання<br>ноутбуків    | Output    |                                                                              |              |
|                          | Тестування                | Output    |                                                                              |              |
|                          | комп'ютерів               |           |                                                                              |              |
| Результати<br>тестування | Тестування<br>комп'ютерів | Output    | Відслідковування<br>розкладу та управ-<br>ління складанням<br>та тестуванням | <b>Input</b> |
| Зібрані                  | Тестування                | Output    | Границя діаграми                                                             | Output       |
| комп'ютери               | комп'ютерів               |           |                                                                              |              |
| Тестер                   | Персонал вироб-           | Mechanism | Тестування                                                                   | Mechanism    |
|                          | ничого відділу            |           | комп'ютерів                                                                  |              |
| Вказівки                 | <b>Відслідковування</b>   | Output    | Тестування                                                                   | Control      |
| передати                 | розкладу та               |           | комп'ютерів                                                                  |              |
| комп'ютери               | управління скла-          |           |                                                                              |              |
| на відванта-             | данням та тесту-          |           |                                                                              |              |
| ження                    | ванням                    |           |                                                                              |              |

2. Тунелюйте та зв'яжіть на верхньому рівні граничні стрілки «Компоненти» та «Персонал виробничого відділу». Для цього клацніть правою кнопкою миші по стрілці, яку потрібно тунелювати, і в контекстному меню виберіть *Arrow Tunnel*. Після цього з'явиться вікно діалогу *Border Arrow Editor* (рис. 3.4), в якому потрібно вибрати опцію *Change it to resolved rounded tunnel* і натиснути *OK*. Результат виконання роботи показано на рис. 3.5.

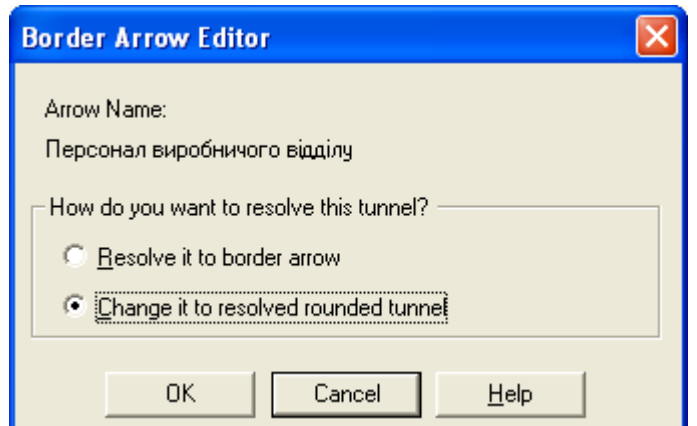

Рисунок 3.4 – Діалог *Border Arrow Editor*

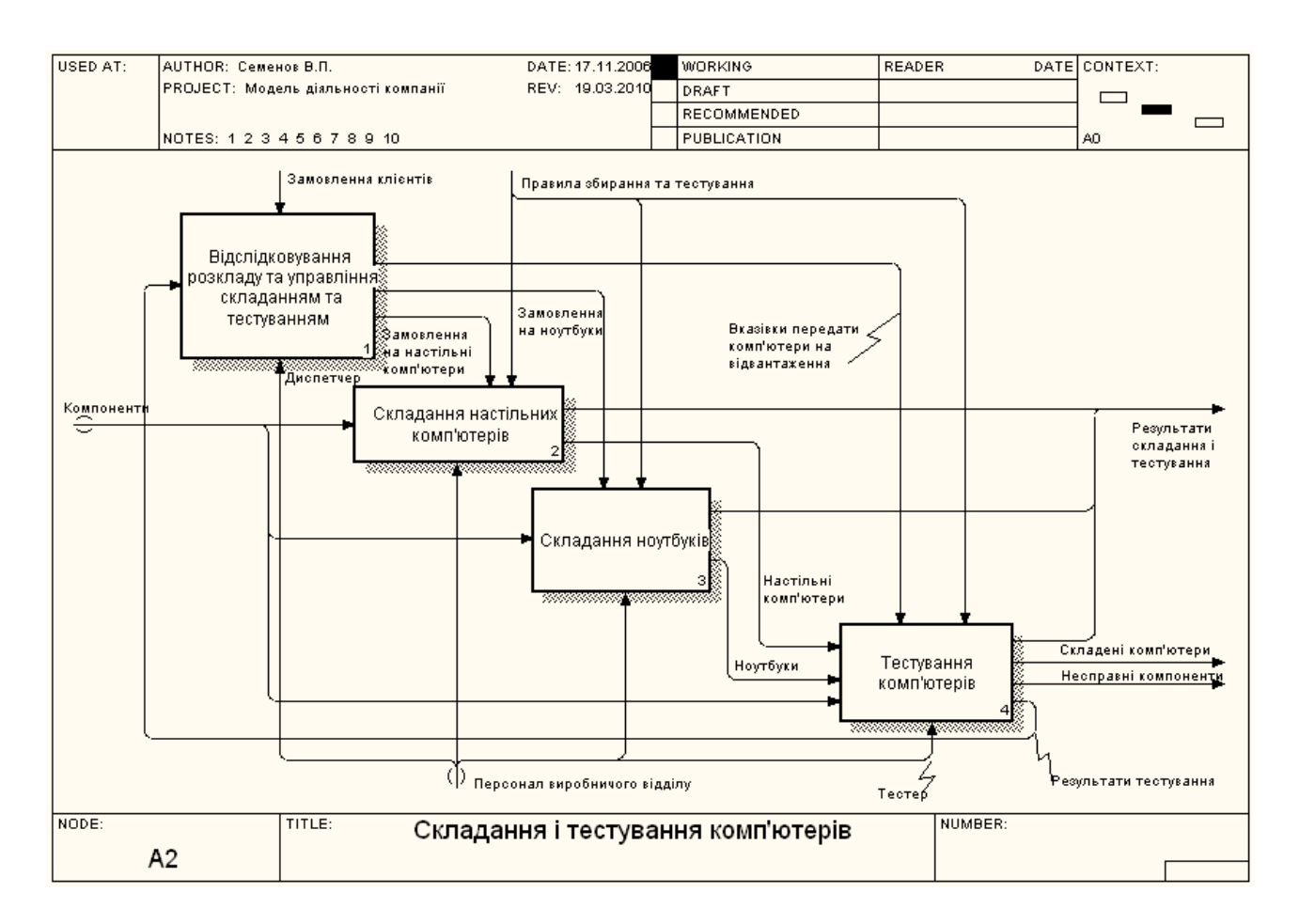

Рисунок 3.5 – Результат виконання завдання

## **3.4 Контрольні запитання та завдання**

- 1. Які основні правила зображення діаграм в IDEF0?
- 2. Що таке порядок домінування робіт на діаграмі?
- 3. Що таке тунелювання, з якою метою воно здійснюється?
- 4. Типи тунелювання та відмінності між ними.
- 5. Як правильно виконати іменування стрілок при розгалуженні?
- 6. Як правильно виконати іменування стрілок при злитті?
- 7. Для чого слугує інструмент *Squiggle*?

# **П р а к т и ч н е з а н я т т я № 4 СТВОРЕННЯ ДОПОМІЖНИХ ДІАГРАМ**

# **4.1 Мета роботи**

Метою роботи є отримання навичок створення діаграми дерева вузлів та FEO-діаграми за допомогою інструментального середовища *BPwin 4.0*.

# **4.2 Методичні вказівки з організації самостійної роботи студентів**

# *4.2.1 Каркас діаграми*

Каркас має заголовок (верхня частина рамки) і підвал (нижня частина). Заголовок каркаса використовується для відслідковування діаграми у процесі моделювання. Нижня частина використовується для ідентифікації і позиціювання в ієрархії діаграм [2, 3].

Призначення елементів каркаса наведено в таблицях 4.1 і 4.2.

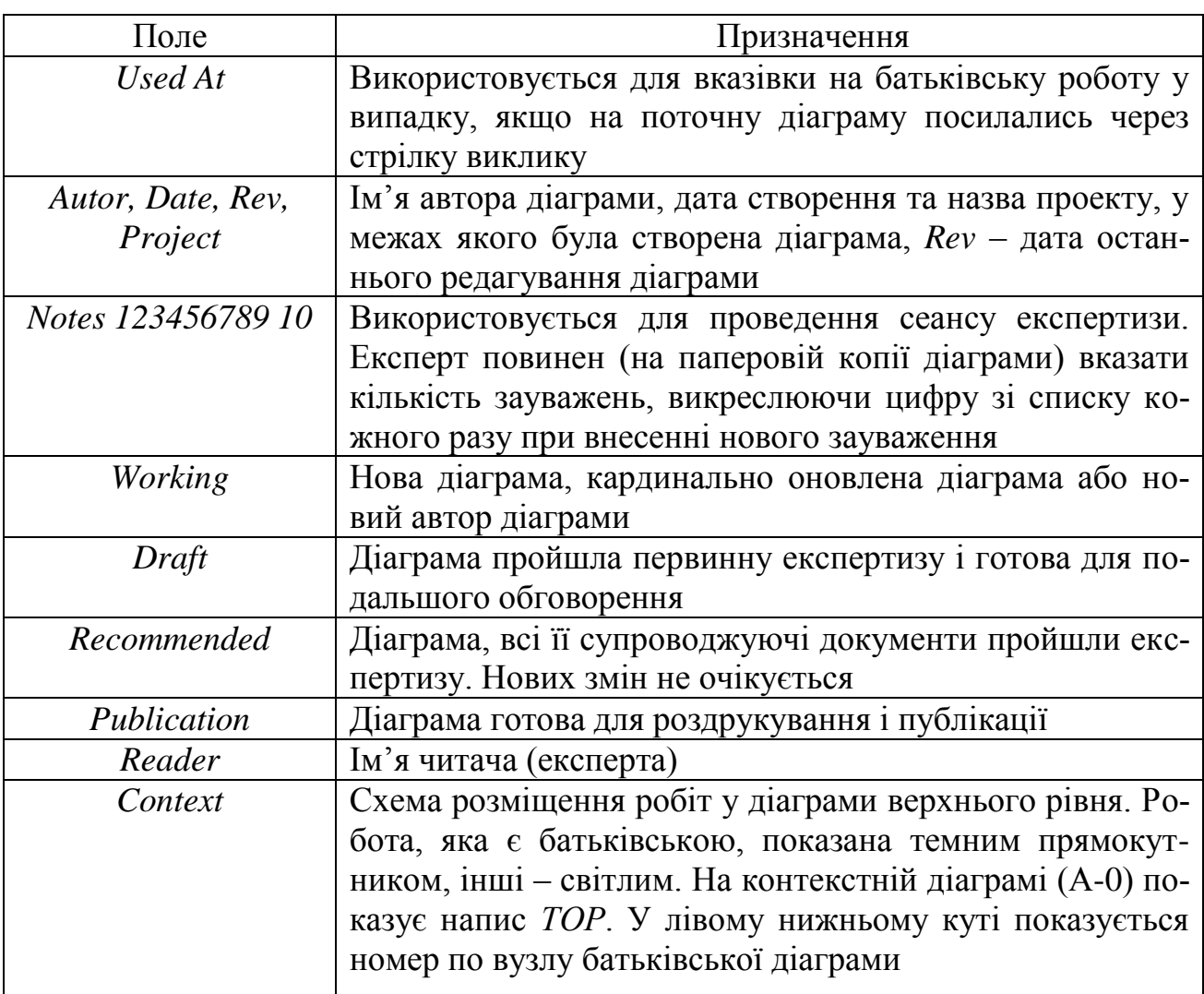

Таблиця 4.1 – Поля заголовків каркаса (зліва направо)

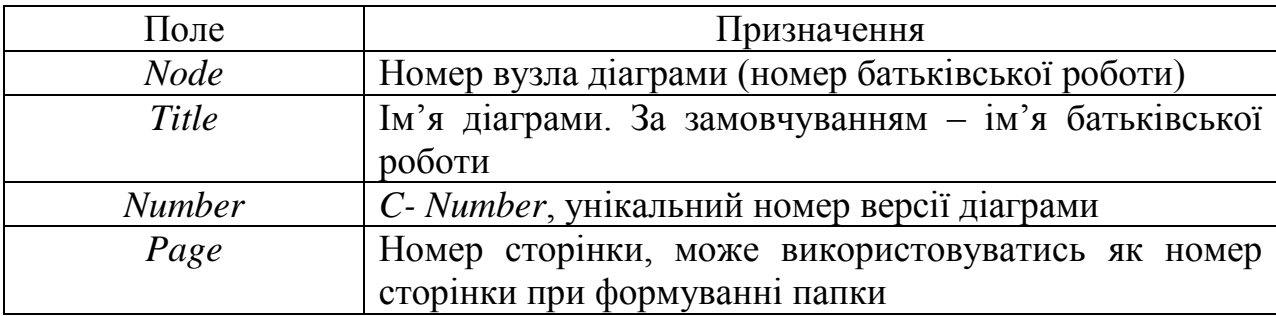

Таблиця 4.2 – Поля підвалу каркаса

Значення полів каркаса задаються у діалозі *Diagram Properties* (меню *Diagram/Diagram Properties*).

## *4.2.2 Діаграма дерева вузлів*

Діаграма дерева вузлів показує ієрархію робіт у моделі та дозволяє розглянути усю модель в цілому, але не показує взаємозв'язки між роботами (стрілки). Процес створення моделі робіт є ітераційним, роботи можуть змінювати своє місцезнаходження у дереві вузлів багаторазово. Щоб не заплутатись і перевірити спосіб декомпозиції, слід після кожної зміни створювати діаграму дерева вузлів. За замовчуванням нижній рівень декомпозиції показується у вигляді списку, інші роботи – у вигляді прямокутників. Для відображення всього дерева у вигляді прямокутників слід вимкнути опцію *Bullet Last Level*. При створенні дерева вузлів слід вказати ім'я діаграми, оскільки, якщо у декількох діаграмах коренем дерева вузлів використовувати одну і ту саму роботу, всі ці діаграми отримають однаковий номер (номер вузла + постфікс*N*, наприклад, *А0N*) і у списку відкритих діаграм (пункт меню *Window*) їх можна буде відрізнити тільки за ім'ям.

## *4.2.3 Діаграми декомпозиції FEO*

Діаграми «тільки для експозиції» (FEO – *For Exposition Only*) часто використовуються у моделі для ілюстрації інших точок зору, для відображення окремих деталей, які не підтримуються явно синтаксисом IDEF0. Діаграми FEO дозволяють порушити будь-яке синтаксичне правило, оскільки по суті, є просто рисунками-копіями стандартних діаграм і не включаються до аналізу синтаксису. Але якщо FEO-діаграма використовується для ілюстрації альтернативних точок зору (альтернативний контекст), рекомендується дотримуватись синтаксису IDEF0. Для створення діаграми FEO слід вибрати пункт меню *Diagram/Add FEO diagram.* У виникаючому діалозі *Add New FEO diagram* слід вказати ім'я діаграми FEO і тип батьківської діаграми. Нова діаграма отримує номер, який генерується автоматично (номер батьківської діаграми по вузлу + постфікс *F,* наприклад A1F).

#### **4.3 Вказівки до виконання практичного завдання**

1. Виберіть у меню *Diagram/Add Node Tree.* У першому діалозі *Node Tree Wizard* внесіть ім'я діаграми, вкажіть кореневу діаграму дерева (за замовчуванням – батьківська діаграма поточної діаграми) та кількість рівнів (рис. 4.1).

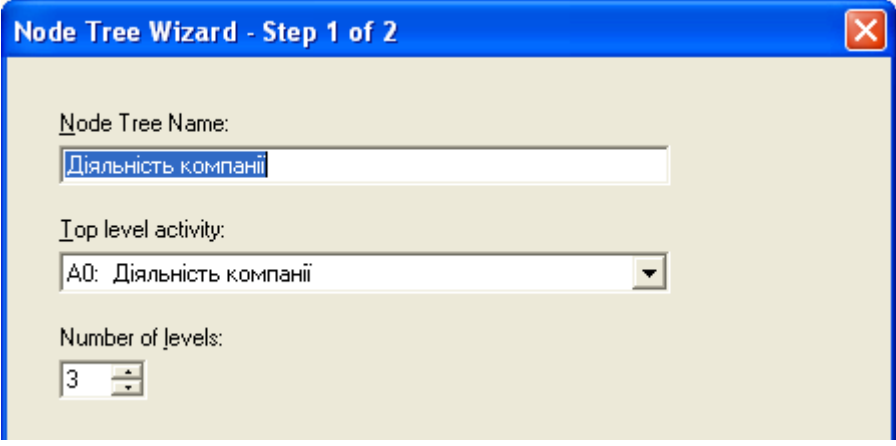

Рисунок 4.1 – Перший діалог помічника *Node Tree Wizard*

2. У другому діалозі виберіть опції, що задаються за замовчуванням (рис. 4.2).

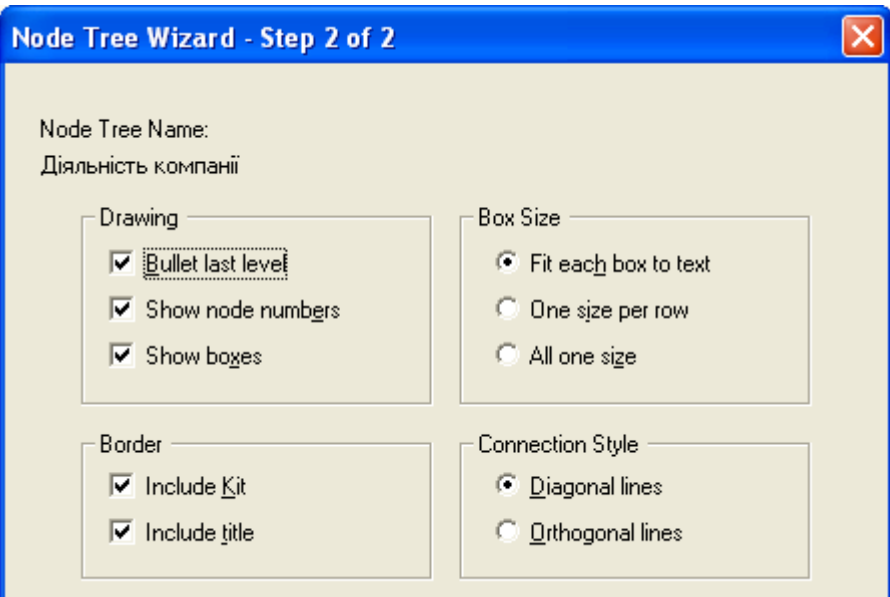

Рисунок 4.2 – Другий діалог помічника *Node Tree Wizard*

3. Клацніть «Готово», створюється діаграма дерева вузлів. Результат наведено на рис. 4.3.

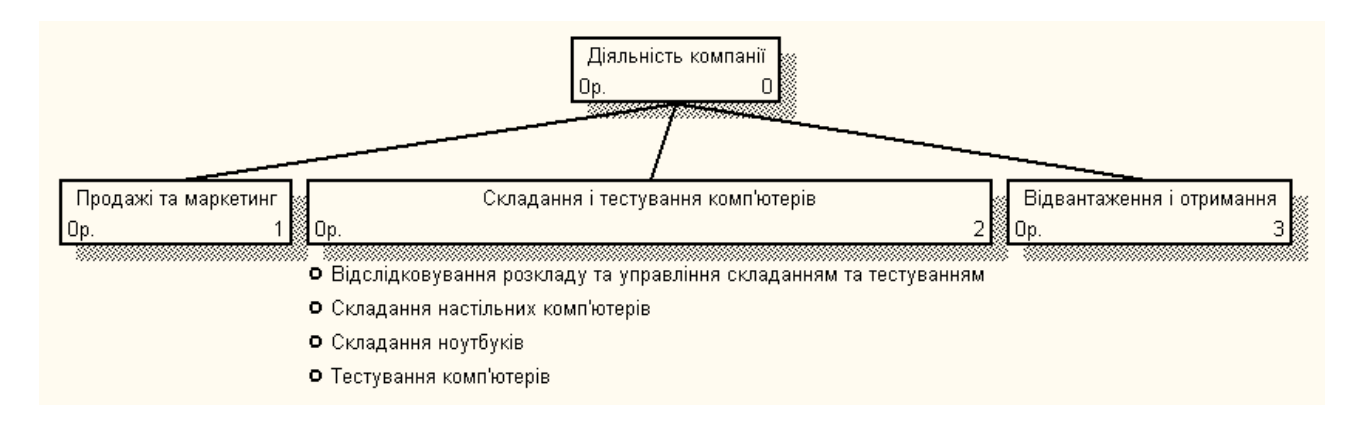

Рисунок 4.3 – Діаграма дерева вузлів

4. Створіть нову діаграму дерева вузлів. Діаграму дерева вузлів можна модифікувати. Нижній рівень може бути відображено не у вигляді списку, а у вигляді прямокутників, так як верхні рівні. Для модифікації діаграми правою кнопкою мишки клацніть по вільному місцю, не зайнятому об'єктами, виберіть меню *Node Tree Diagram Properties* та у вкладці *Style* діалогу *Node Tree Properties* відключіть опцію *Bullet Last Level*. Результат наведено на рис. 4.4.

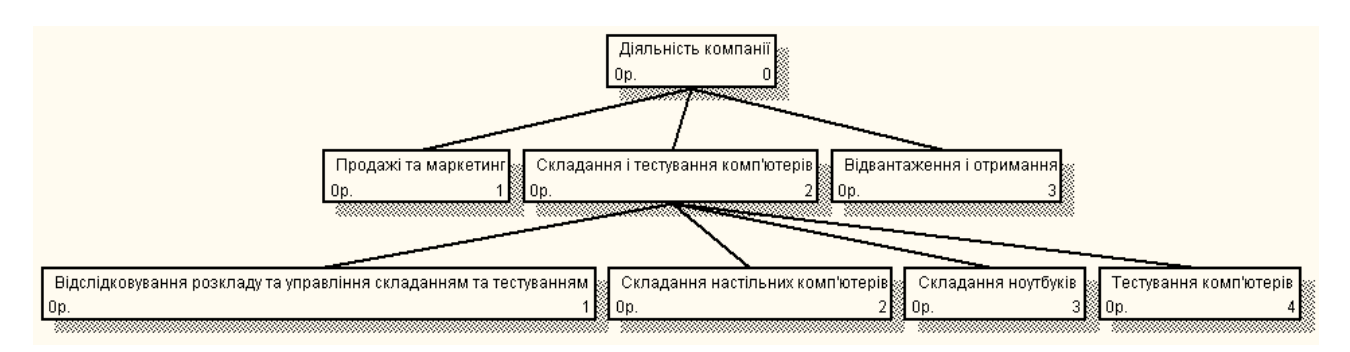

Рисунок 4.4 – Модифікована діаграма дерева вузлів

5. Детальніше розглянемо взаємодію роботи «Складання і тестування комп'ютерів» з іншими роботами. Створимо FEO-діаграму, на якій будуть тільки стрілки роботи «Складання і тестування комп'ютерів». Виберіть пункт меню *Diagram/Add FEO diagram.* 

6. В діалозі *Add New FEO diagram* виберіть тип *Decomposition Diagram* і внесіть ім'я «Моя діаграма» діаграми FEO. Як ім'я діаграми-джерела виберіть «Складання і тестування комп'ютерів».

7. Для визначення діаграми перейдіть у *Diagram/Diagram Properties* і у вкладці *Diagram Text* внесіть визначення: «Моя діаграма основана на діаграмі Складання і тестування комп'ютерів. Це перша навчальна діаграма».

8. Вилучіть деякі стрілки на діаграмі FEO (в діалогах на підтвердження вилучення відповідати ТАК), як вказано на рис. 4.5. Ця діаграма буде результатом виконання даного практичного заняття.

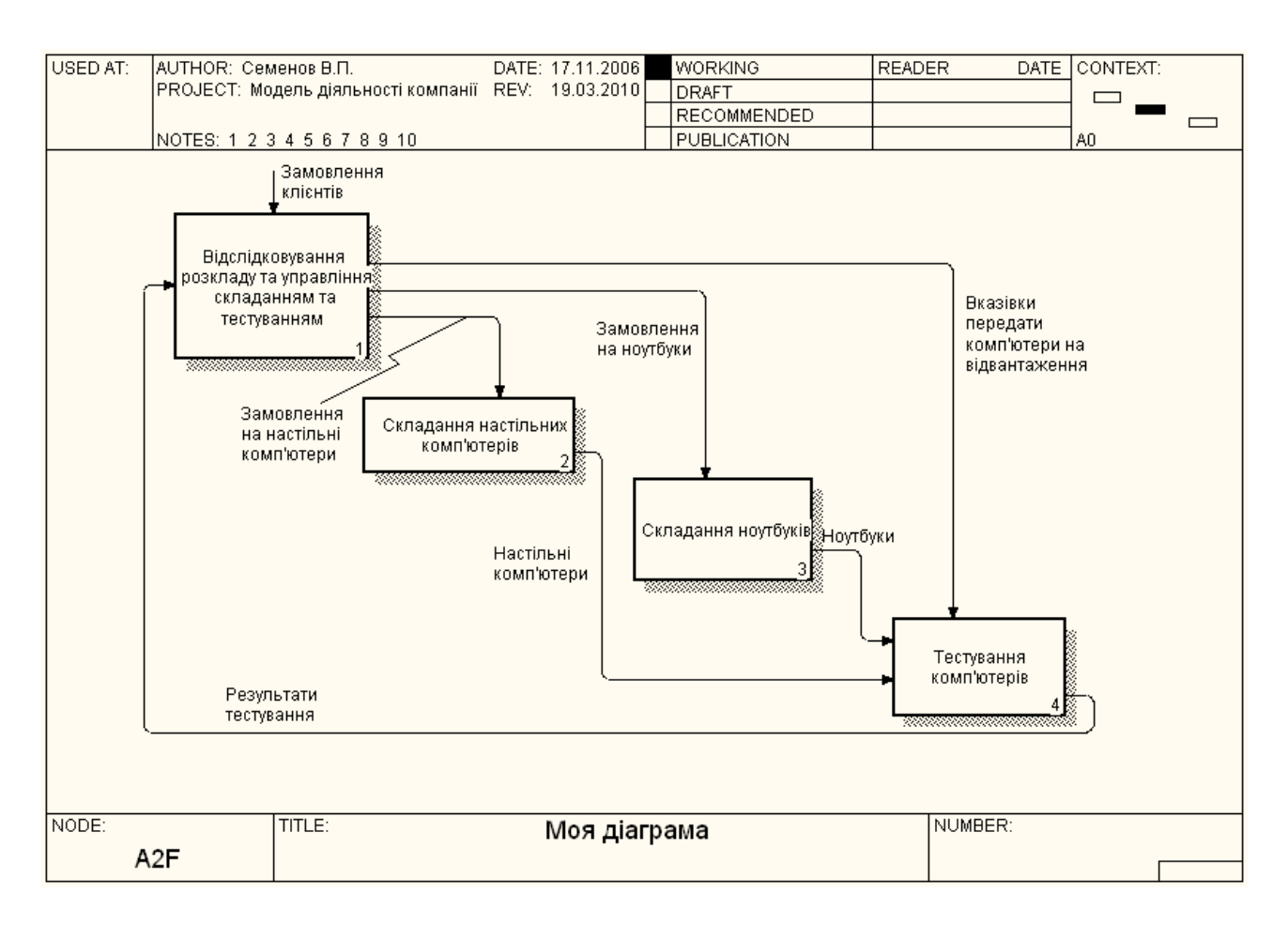

Рисунок 4.5 – Навчальна діаграма

9. Для переходу між стандартною діаграмою, деревом вузлів і FEO використовуйте кнопку • на палітрі інструментів.

## **4.4 Контрольні запитання та завдання**

- 1. Що таке діаграма дерева вузлів?
- 2. Що таке FEO-діаграма?
- 3. Що означає опція *Bullet Last Level*?
- 4. Як змінюватиметься діаграма дерева вузлів при подальшій роботі?
- 5. Як можна переглянути створені діаграми вузлів і FEO?

# **П р а к т и ч н е з а н я т т я № 5 КОЛЕКТИВНА РОБОТА НАД ПРОЕКТОМ**

# **5.1 Мета роботи**

Метою роботи є отримання навичок злиття та розщеплення функціональних моделей, копіювання робіт за допомогою інструментального середовища *BPwin 4.0*.

# **5.2 Методичні вказівки з організації самостійної роботи студентів**

Можливість злиття та розщеплення моделей забезпечує колективну роботу над проектом. Окрема гілка моделі може бути відщеплена для використання як незалежна модель, для доробки чи архівування [1, 2].

*BPwin* використовує для злиття та розгалуження моделей стрілки виклику. Для злиття необхідно виконати такі умови:

1) обидві моделі, що зливаються, мають бути відкриті в *BPwin;*

2) ім'я моделі-джерела, яке приєднують до моделі-цілі, має збігатися з ім'ям стрілки виклику роботи в моделі-цілі;

3) стрілка виклику має виходити із роботи, яка не декомпозована (робота повинна мати діагональну риску у лівому верхньому кутку);

4) імена контекстної роботи моделі-джерела, що приєднується, і роботи на моделі-цілі, до якої ми приєднуємо модель-джерело, мають збігатися;

5) модель-джерело повинна мати принаймі одну діаграму декомпозиції.

Для злиття моделей потрібно клацнути правою кнопкою мишки по роботі з стрілкою виклику в моделі-цілі та у спливаючому меню обрати пункт *Merge Model*.

При злитті моделей об' єднуються словники стрілок і робіт. У випадку однакових визначень можливий перезапис визначень чи прийняття визначень з моделі-джерела. Те саме стосується імен стрілок, сховищ даних та зовнішніх посилань.

Після підтвердження злиття (кнопка *OK*) модель-джерело приєднується до моделі-цілі, стрілка виклику зникає, а робота, від якої відходила стрілка виклику, стає такою, що декомпозується, – до неї приєднується діаграма декомпозиції першого рівня моделі-джерела. Стрілки, які стосуються роботи на діаграмі моделі-цілі, автоматично не мігрують в декомпозицію, а відображаються як нерозв'язані. Їх слід тунелювати вручну.

В процесі злиття модель-джерело залишається незмінною і до моделі-цілі приєднується фактично її копія. Якщо в подальшому модель-джерело редагуватиметься, ці зміни автоматично не потраплять у відповідну гілку моделі-цілі.

Роз'єднання моделей здійснюється аналогічно. Для відщеплення гілки від моделі слід клацнути правою кнопкою мишки по декомпозованій роботі (робота не повинна мати діагональної риски в лівому верхньому куті) і вибрати у спливаючому меню пункт *Split Model*. У діалозі *Split Option*, який з'являється, треба вказати ім'я створюваної моделі. Після підтвердження розщеплення в

старій моделі робота стане недекомпозованою (ознака – діагональна риска у лівому верхньому куті), буде створена стрілка виклику, причому її ім'я збігатиметься з іменем нової моделі і, нарешті, буде створено нову модель, причому ім'я контекстної роботи збігатиметься з іменем роботи, від якої була "відірвана" декомпозиція.

#### **5.3 Вказівки до виконання практичного завдання**

1. Перейдіть на діаграму A0 і клацніть правою кнопкою мишки по роботі «Відвантаження і отримання». У контекстному меню виберіть *Split Model*. У діалозі *Split Option* встановіть опцію *Enable Merge/Overwrite Option*, внесіть ім'я нової моделі – «Відвантаження і отримання» і клацніть по *OK*. Зверніть увагу, що у роботи «Відвантаження і отримання» з'явилась стрілка виклику. *BPwin* створив також нову модель «Відвантаження і отримання» (рис. 5.1).

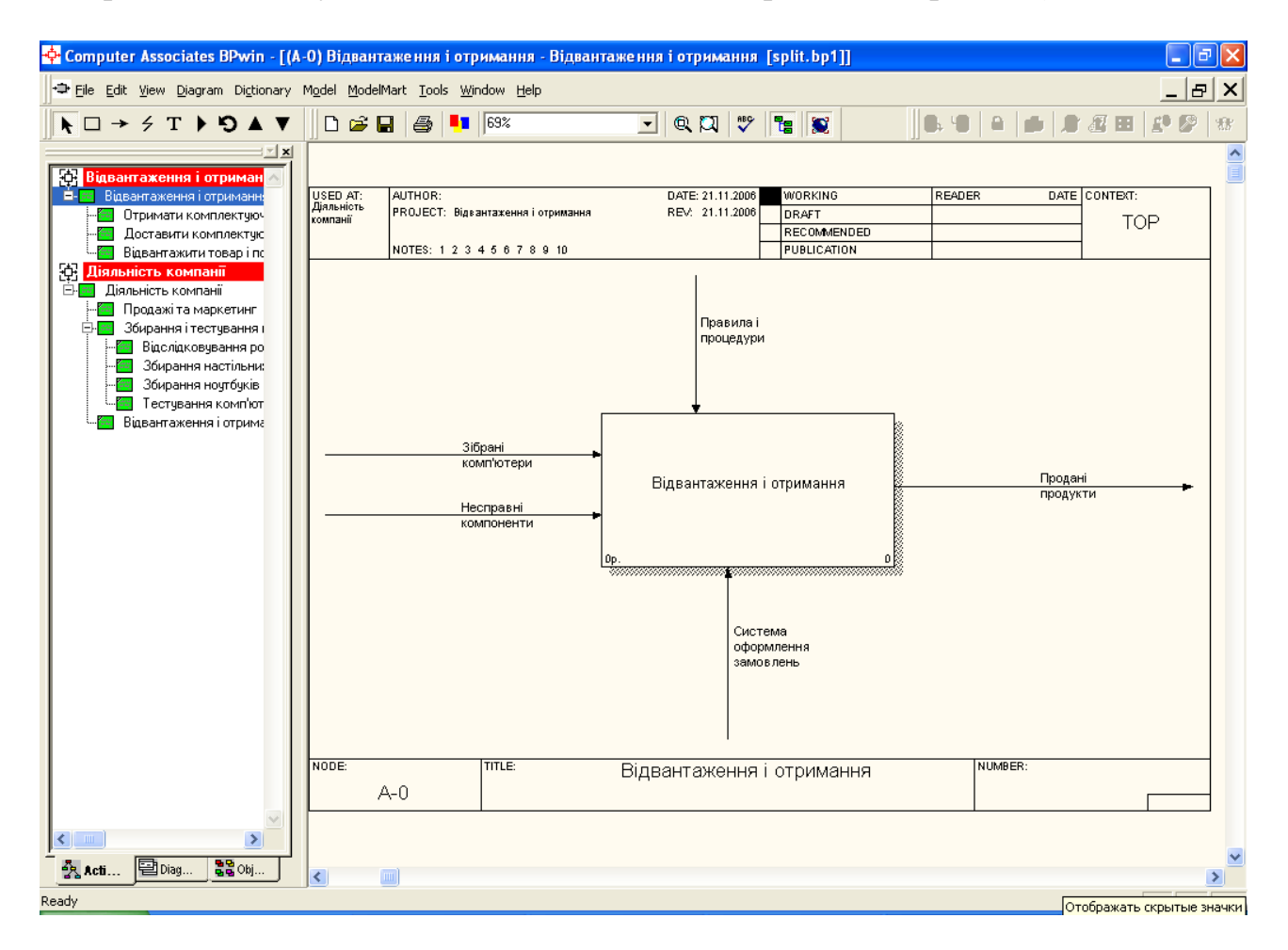

Рисунок 5.1 – Створення нової моделі "Відвантаження і отримання"

- 2. Занесіть властивості нової моделі:
- 1) *Time Frame*: *AS-IS*;
- 2) *Purpose*: Документувати роботу "Відвантаження і отримання";
- 3) *Viewpoint*: Начальник відділу;

4) *Definition*: Модель створюється для ілюстрації можливостей *BPwin* з розщеплення і злиття моделей;

5) *Scope*: Роботи з отримання комплектуючих і відправлення готової продукції.

3. Збережіть нову модель у файлі, наприклад "*split.bp1*".

4. Декомпозуйте контекстну роботу на 3 роботи за методологією IDEF0 (табл. 5.1).

Таблиця 5.1 – Декомпозиція роботи "Відвантаження і отримання"

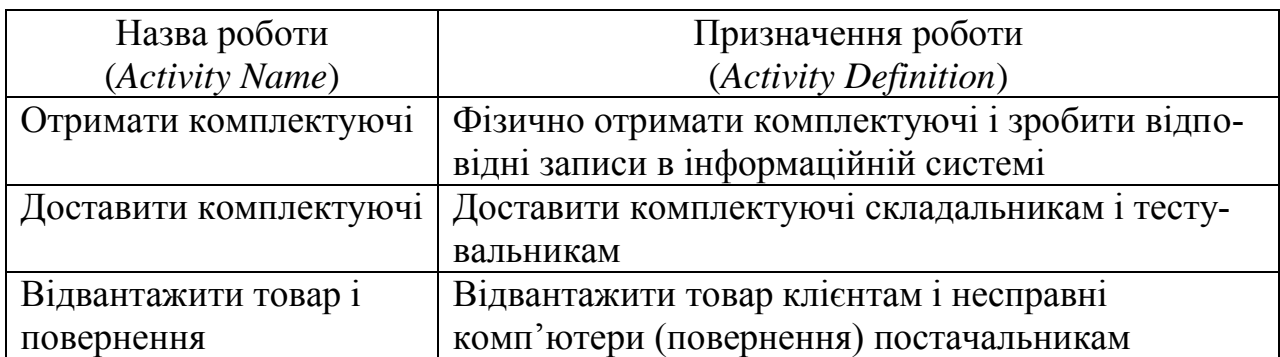

# 5. Зв'яжіть граничні стрілки так, як показано на рис. 5.2.

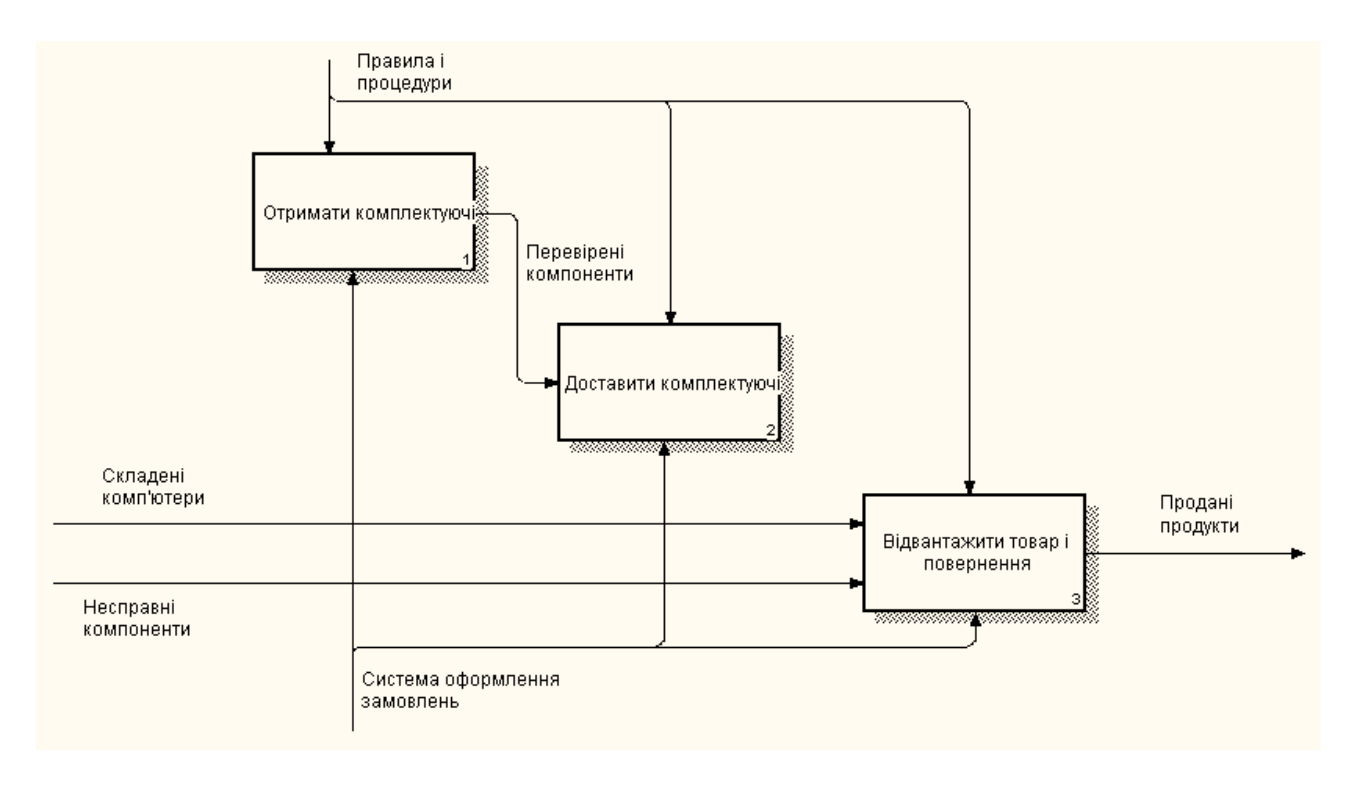

Рисунок 5.2 – Граничні стрілки на діаграмі «Відвантаження і отримання»

# 6. Внесіть наступні внутрішні і граничні стрілки (табл. 5.2).

# Таблиця 5.2 – Внутрішні і граничні стрілки на декомпозиції роботи «Відвантаження і отримання»

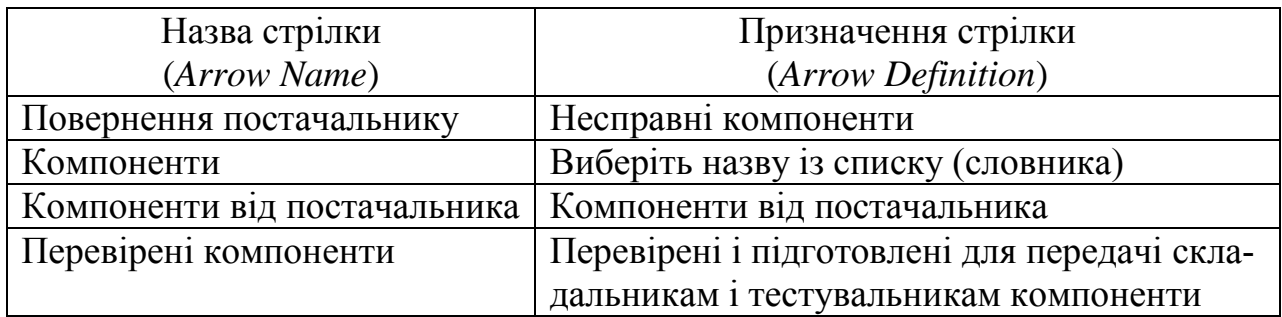

Результат додавання стрілок показано на рис. 5.3.

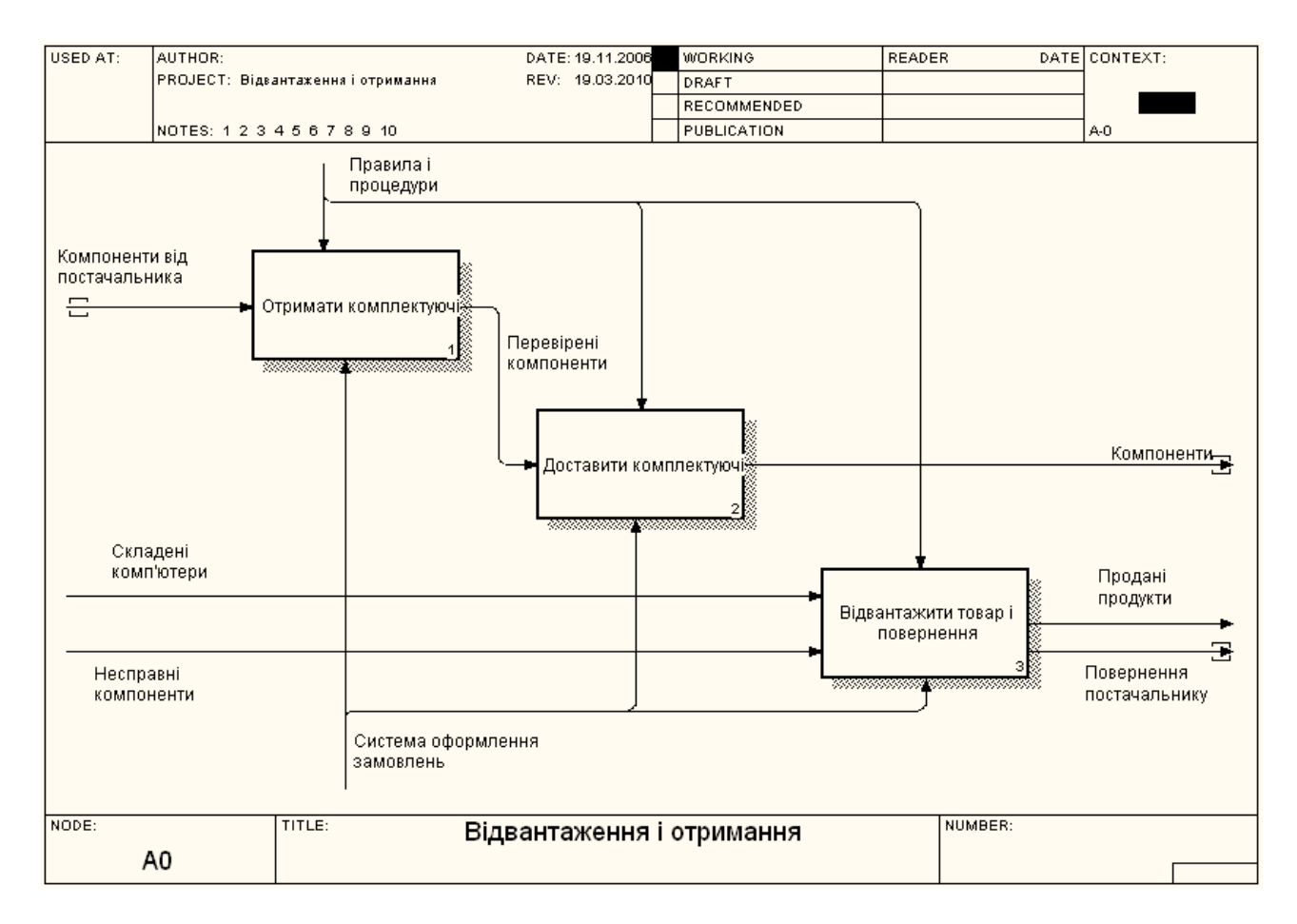

Рисунок 5.3 – Внутрішні і граничні стрілки на діаграмі «Відвантаження і отримання»

7. Тунелюйте граничні стрілки (*Resolve Border Arrow*). Діаграма декомпозиції показана на рис. 5.4. Батьківська діаграма «Відвантаження і отримання» зображена на рис. 5.5.

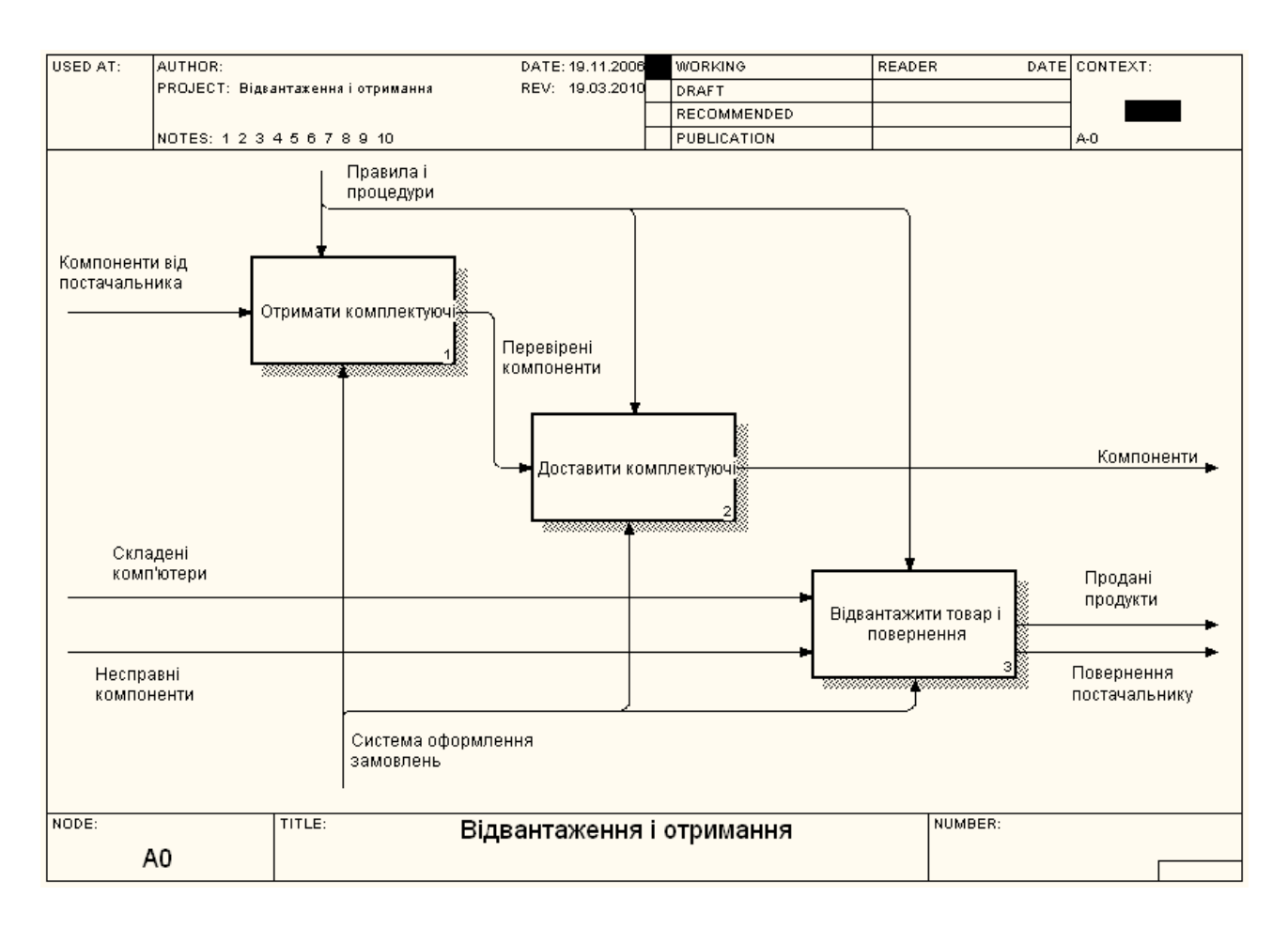

### Рисунок 5.4 – Діаграма декомпозиції роботи «Відвантаження і отримання»

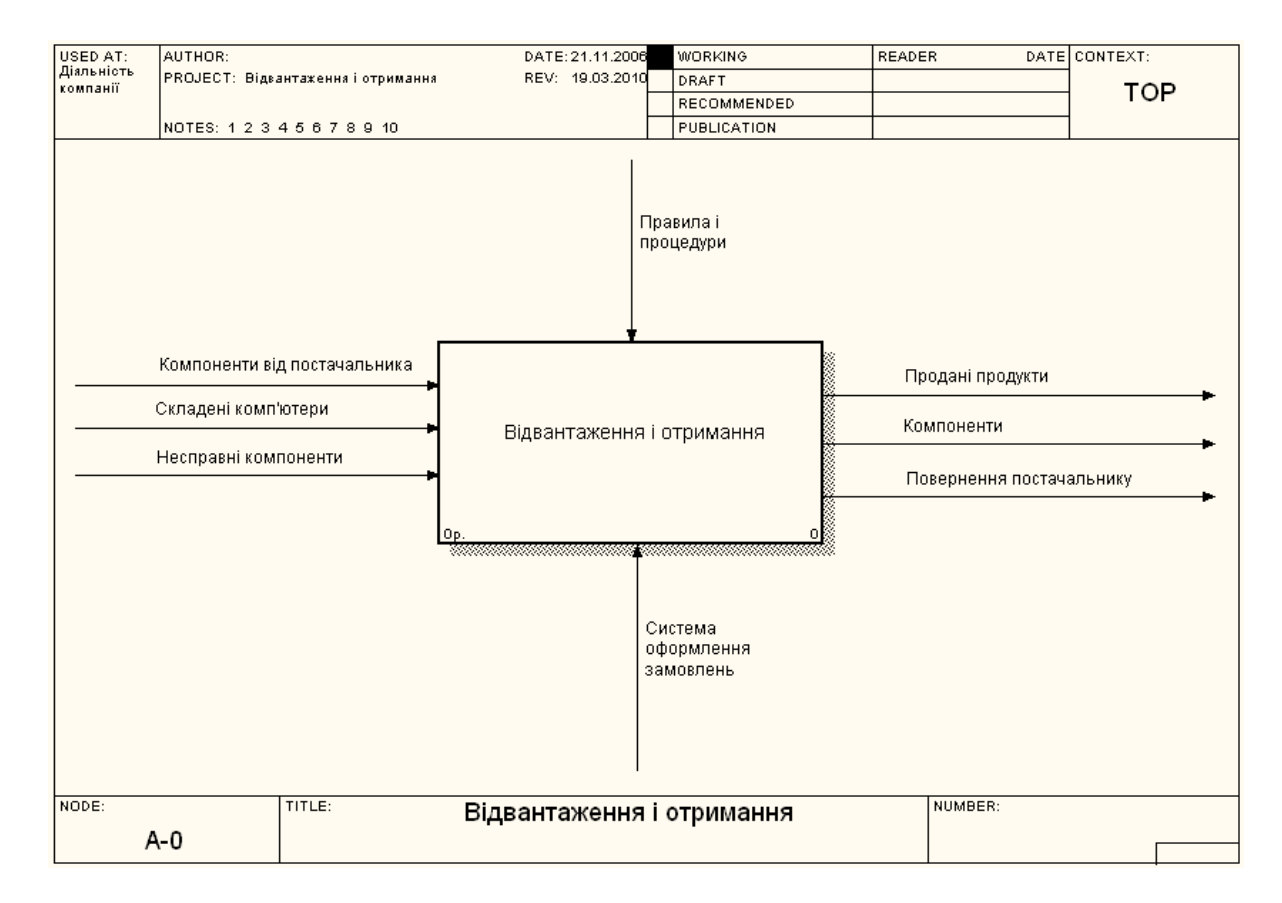

Рисунок 5.5 – Батьківська діаграма «Відвантаження і отримання»

8. Перейдіть до моделі «Діяльність компанії». На діаграмі A0 клацніть правою кнопкою мишки по роботі «Відвантаження і отримання». В контекстному меню виберіть *Merge Model*. У діалозі, який з'явиться, встановіть опцію *Cut/Paste entire dictionaries* і клацніть по *OK*. Зверніть увагу, що у роботи «Відвантаження і отримання» зникла стрілка виклику і з'явилась нова декомпозиція.

9. На діаграмі A0 тунелюйте (*Resolve Border Arrow*) і зв'яжіть стрілки так, як показано на рис. 5.6.

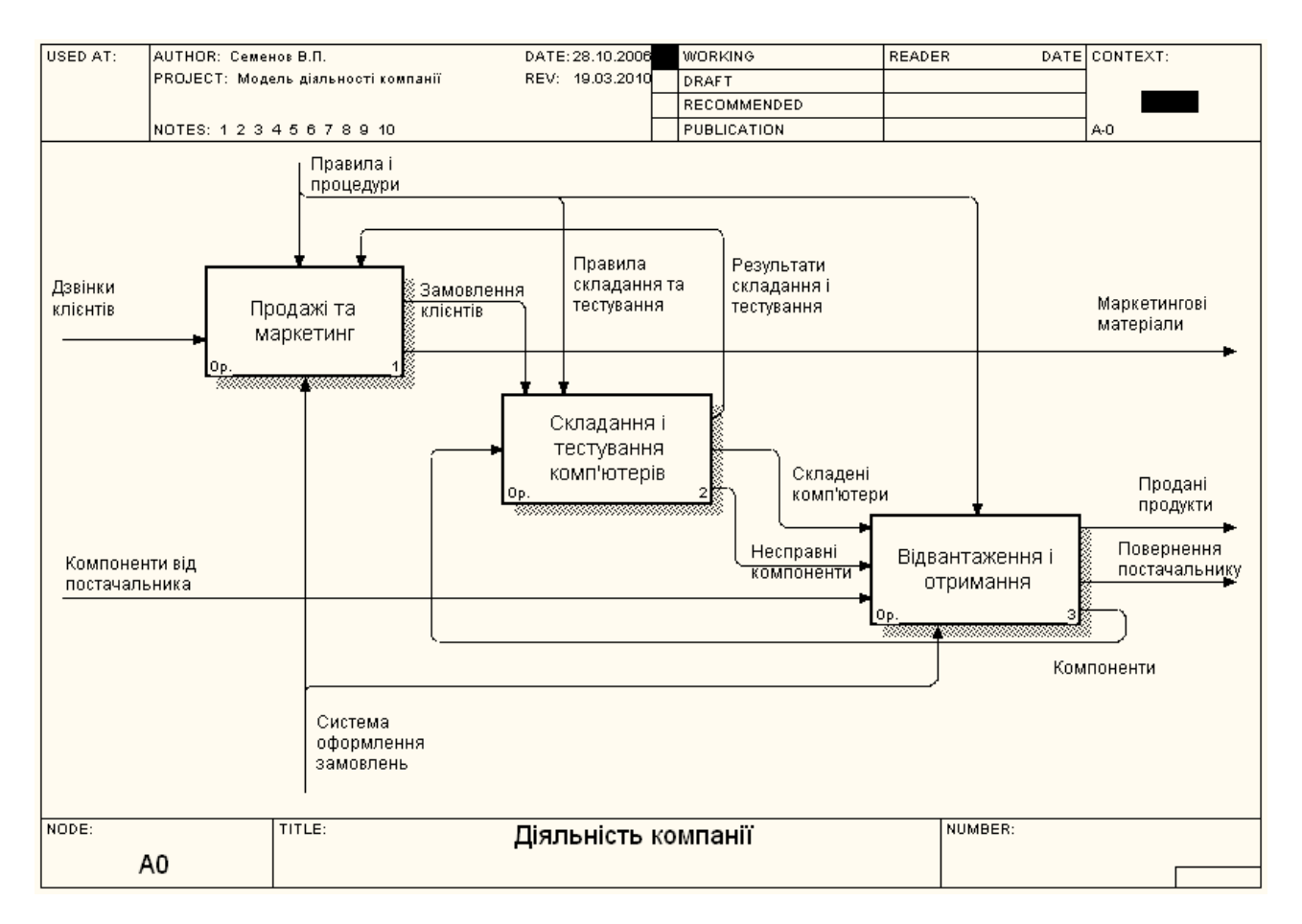

Рисунок 5.6 – Діаграма «Діяльність компанії» після злиття моделей

10. У зв'язку з появою стрілки входу «Компоненти» у роботи «Складання і тестування комп'ютерів» видаліть незв'язану стрілку «Компоненти» та її гілки на діаграмі А2 «Складання і тестування комп'ютерів» і відповідно продовжте стрілку I1 «Компоненти». Перевірте, чи є стрілка «Компоненти» стрілкою виходу (О) на діаграмі А3 «Відвантаження і отримання».

11. Здійсніть копіювання робіт в іншу модель. Для цього створіть нову модель «ТЕС»". Декомпозуйте контекстну роботу в новій моделі, але не вносьте імена робіт. Переключіть *Model Explorer* на вкладку *Activity*. За допомогою *drag&drop* перенесіть яку-небудь роботу з моделі «Діяльність компанії» на діаграму декомпозиції моделі «ТЕСТ» (виділіть роботу для копіювання, натисніть *Ctrl* і, утримуючи ліву кнопку миші на піктограмі роботи, перенесіть роботу в потрібне місце на діаграмі). У діалозі "*Continue with Merge?*", який з'являється після цього, встановіть опцію *Cut/Paste entire dictionaries* і клацніть по *OK*. В результаті робота з моделі «Діяльність компанії» копіюється на нову діаграму моделі «ТЕСТ».

12. Здійсніть переміщення робіт у тій самій моделі. Клацніть по роботі в моделі «ТЕСТ» і перемістіть роботу в потрібне місце на іншій діаграмі. У діалозі "*Continue with Merge?*" клацніть *OK*. В результаті робота переноситься з однієї діаграми на іншу.

## **5.4 Контрольні запитання та завдання**

- 1. Як здійснити злиття та розщеплення моделей?
- 2. Яким чином можна скопіювати роботу на іншу діаграму?
- 3. Яке потрібно задати ім'я нової моделі при розщепленні?
- 4. Що означає опція *Cut/Paste entire dictionaries*?
- 5. Які умови необхідно виконати для злиття моделей?

#### **ПЕРЕЛІК ПОСИЛАНЬ**

1. Репин, В. В. Процессный подход к управлению. Моделирование бизнес-процессов [Текст] / В. В. Репин, В. Г. Елиферов. – М. : РИА «Стандарты и качество», 2006. – 482 с.

2. Черемных, С. В. Структурный анализ систем: IDEF-технологии [Текст] / С.В. Черемных, И. О. Семенов, В. С. Ручкин. – М. : Финансы и статистика, 2003.– 186 с.

3. Марка, Д., МакГоуэн, К. Методология структурного анализа и проектирования SADT [Текст] : пер. с англ. – М. : Финансы и статистика, 1993. – 240 с.

4. ДСТУ ISO 9000:2015 Системи управління якістю. Основні положення та словник термінів [Текст] – К. : ДП «УкрНДНЦ», 2016. – 45 с.

5. ДСТУ ISO 9001:2015 Системи управління якістю. Вимоги [Текст] – К. : ДП «УкрНДНЦ», 2016. – 22 с.

Електронне навчальне видання

# МЕТОДИЧНІ ВКАЗІВКИ

# до практичних занять з дисципліни «ТИПОВІ ПРОЦЕСИ У ВИРОБНИЦТВІ ТА СФЕРІ ПОСЛУГ»

для студентів усіх форм навчання спеціальності 152 «Метрологія та інформаційно-вимірювальна техніка»

Упорядник ЗАПОРОЖЕЦЬ Олег Васильович

Відповідальний випусковий І.П. Захаров

Авторська редакція